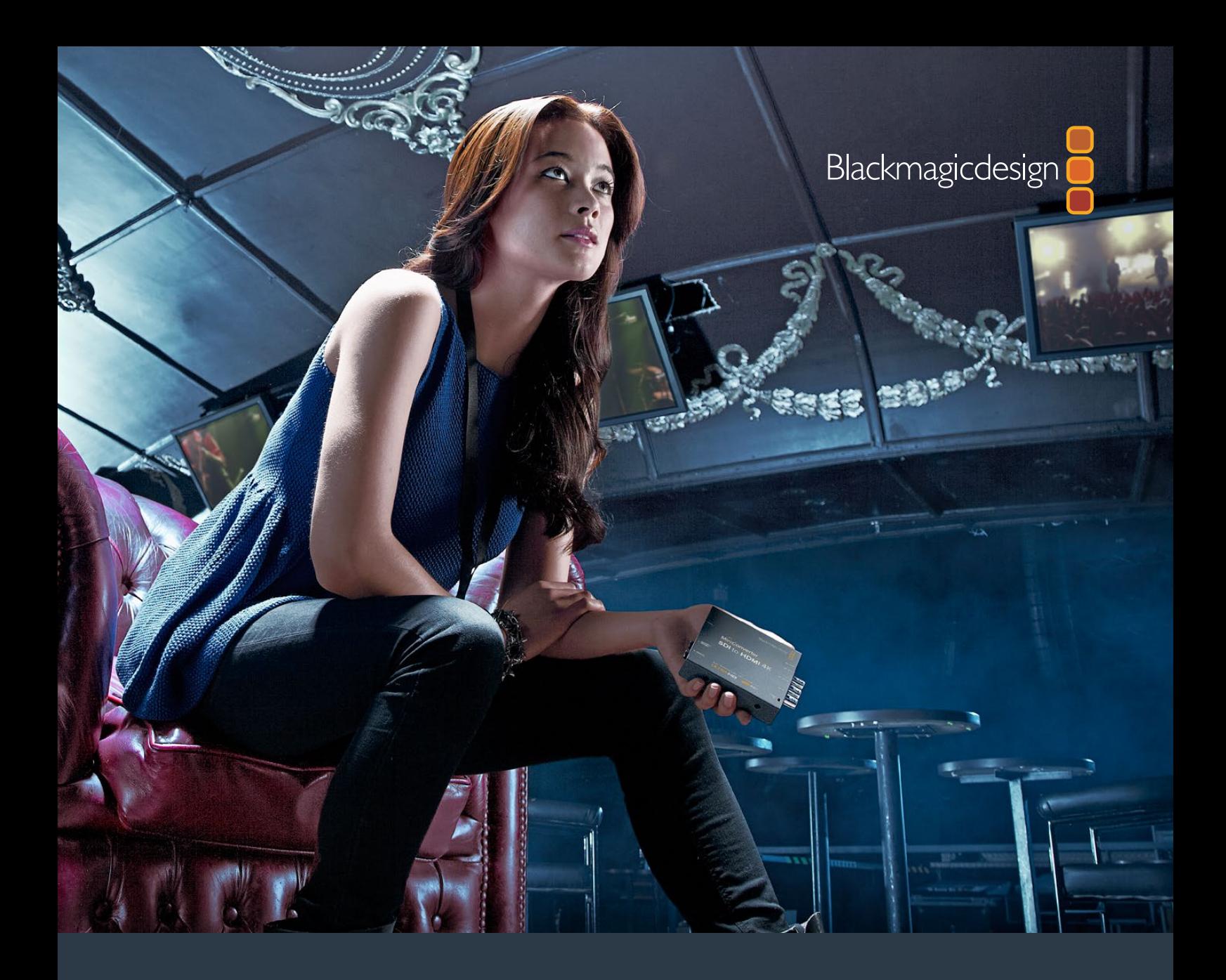

**Installation and Operation Manual**

# Blackmagic Converters

**April 2016**

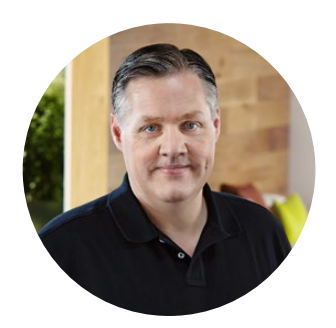

#### Welcome

Thank you for purchasing Blackmagic Converters for your production needs.

Blackmagic Mini Converters, Mini Converter Heavy Duty, Battery Converters and Micro Converters give you a solution for virtually any conversion you could need. Mini Converters convert analog to digital, digital to analog, SDI to audio, audio to SDI, up, down and cross conversion, SDI distribution, and can even provide a sync generator for locking all your video equipment to the same reference signal. Mini Converter Heavy Duty gives you the same conversions in a super tough design that's perfect for use on location and Battery Converters let you work on location with or without external power. Blackmagic Micro Converters are even smaller, designed for popular conversions such as SDI to HDMI and HDMI to SDI so you can plug any HDMI output into SDI video recorders and switchers, or plug SDI video equipment into HDMI monitors.

This instruction manual contains all the information you need to start using your Blackmagic Converters.

Please check the support page on our web site at [www.blackmagicdesign.com](http://www.blackmagicdesign.com) for the latest version of this manual and for updates if your Blackmagic Converter has internal software. Keeping your internal software up to date will always ensure you get all the latest features. When downloading software, please register with your information so we can keep you updated when new software is released. We are constantly working on new features and improvements, so we would love to hear from you!

Grant Petty

**Grant Petty** CEO Blackmagic Design

# **Contents**

# **Blackmagic Converters**

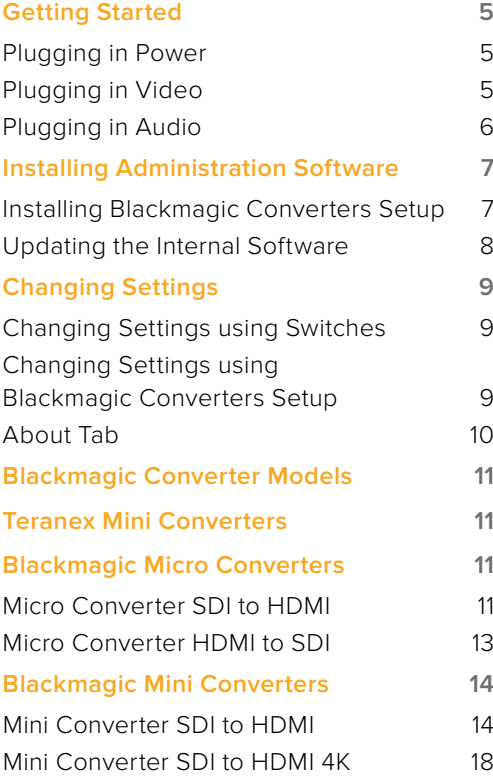

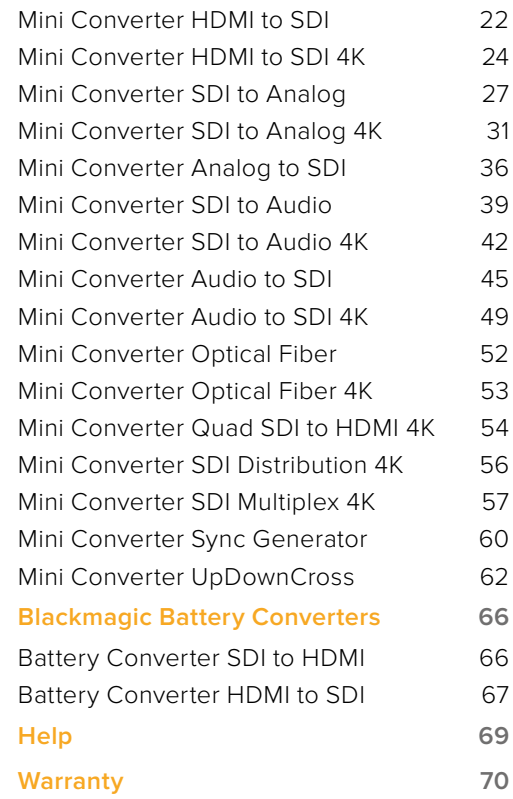

# <span id="page-3-0"></span>**Getting Started**

Getting started with your Blackmagic Converter is as simple as plugging in power, plugging your source video into your converter's video input, and plugging the video output into your destination equipment.

## **Plugging in Power**

Plug in the included 12 volt power supply using the socket adapter for your country. If your converter has a built in cable tie point, you can easily secure the power connection to your converter.

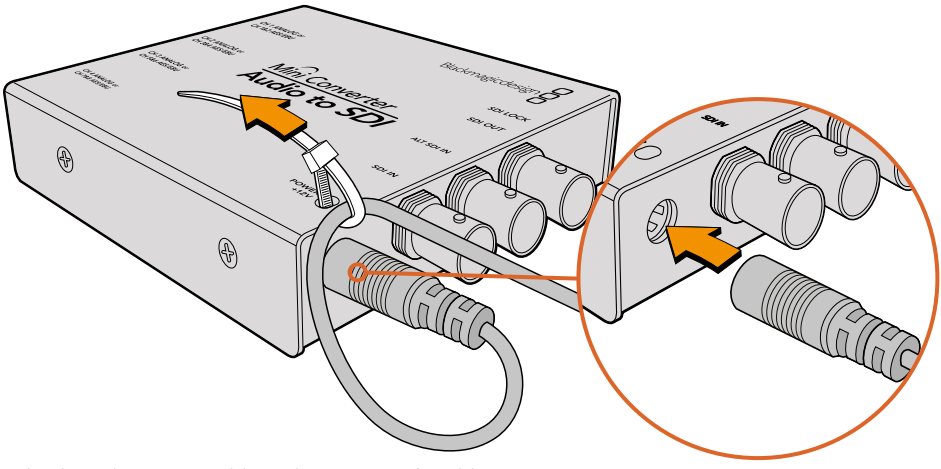

Locking the power cable to the converter's cable tie point prevents accidental disconnection.

#### **Micro Converter**

Blackmagic Micro Converter is powered using the micro USB connector. This gives you a convenient and flexible power solution. For example you can easily connect power using the battery charger for some modern cell phones, or even power your converter via the USB port of your laptop computer. Any device capable of providing 5V via a standard USB to Micro USB cable can power your Blackmagic Micro Converter.

#### **Battery Converters**

Blackmagic Battery Converters have a switch labeled 'On Batt Off' that is used to switch between mains power and battery power. When set to 'On', the Battery Converter will keep working even if external power is lost. When set to 'Off', only external power is used to ensure built in battery power is saved. The LED near the switch indicates the battery charge level by a continuous illumination for 100 percent charge, three flashes for 50 to 90 percent charge, two flashes for 10 to 50 percent charge and a single flash if less than 10 percent charge is remaining.

## **Plugging in Video**

To connect your video inputs and outputs, simply plug your source video into your converter's video input and plug the video output into your destination equipment.

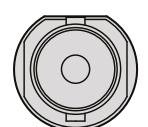

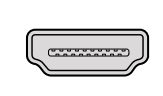

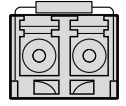

Depending on your Blackmagic Converter model, the video connectors may be BNC, HDMI, or optical fiber LC.

**BNC HDMI Optical Fiber**

#### <span id="page-4-0"></span>**Fail Safe Alternate SDI inputs**

Some Blackmagic Converter models include alternative SDI inputs for redundancy. These some Blackmagic Converter models include alternative SDI inputs for redundancy. These<br>inputs are labeled 'Alt SDI In' and will immediately take over should the primary SDI input signal inputs are labeled 'Alt SDI In' and will immediately take over should the primary SDI input signal fail. In this rare scenario, the SDI LOCK LED will flash, indicating that the converter has switched to the ALT SDI input. to the ALT SDI input.

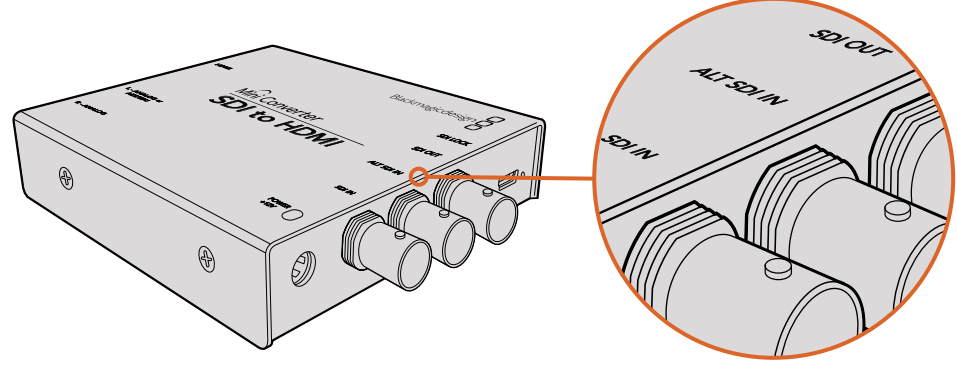

Converters with an 'Alt SDI' input will automatically switch to this secondary input should the primary SDI input signal fail.

## **Plugging in Audio**

#### **Jack Audio Connectors**

Some Blackmagic Converters have built in 1/4" jacks, so you can easily plug in balanced external analog or digital AES/EBU audio. The 1/4" jacks are balanced TRS connectors. TRS stands for Tip, Ring, Sleeve which refers to the three contacts of the jack connector. ildi *i* 

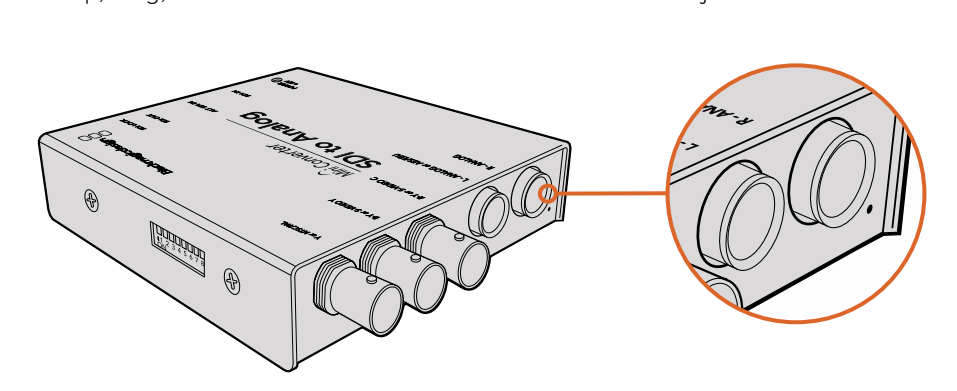

If your Blackmagic Converter has jack audio connectors, you can plug in balanced analog or AES/EBU audio.

Below is an illustration showing the wiring pins inside the male 1/4" jack connector if you want to make your own audio cables.

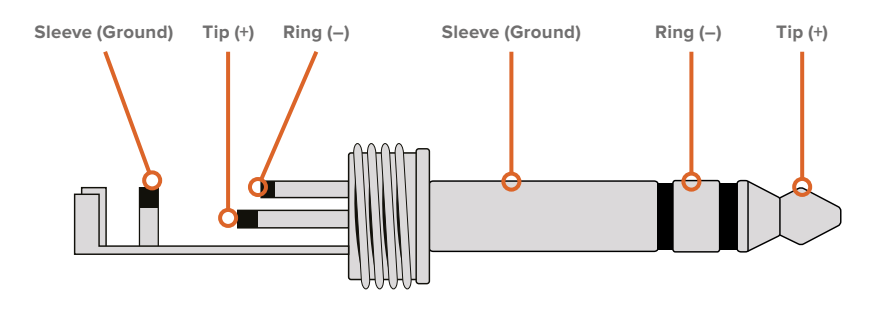

<span id="page-5-0"></span>The audio jack illustration on the previous page shows the jack connector's positive, negative and ground wiring pins. If you need to reverse the polarity of your analog audio cable to suit your audio equipment, you can simply swap the positive and negative wiring on the tip and ring pins.

**NOTE** If you are connecting stereo analog audio, it's worth mentioning that if you reverse the polarity for one channel jack connector, make sure you do the same for the second or your stereo analog audio will be out of phase.

## **Installing Administration Software**

## **Installing Blackmagic Converters Setup**

Blackmagic Converters Setup is used to change settings on your converter and to update your converter's internal software. The settings available will depend on the converter you are using. However, some Blackmagic Converters don't require any adjustable settings and don't have internal software, therefore these particular converters will not have a USB connector. If your converter is one of these, you can go straight to your converter model in this manual to learn more about it.

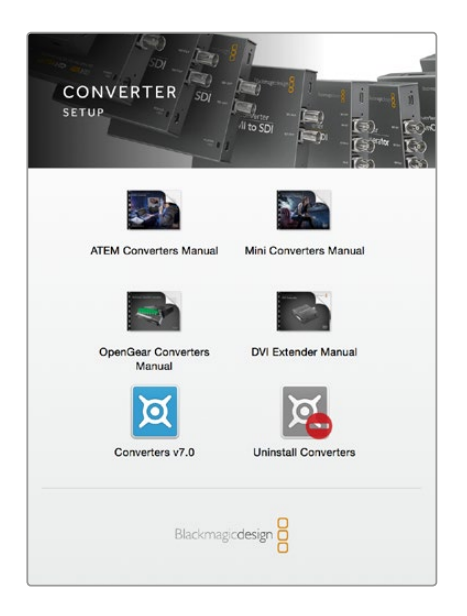

Blackmagic Converters Setup can be installed on Mac OS X and Windows computers.

#### **Installation on Mac OS X**

- **1** Download the Blackmagic Converters Setup software from [www.blackmagicdesign.com](http://www.blackmagicdesign.com)
- **2** Unzip the downloaded file and open the resulting disk image to reveal its contents.
- **3** Double click the installer and follow the prompts to complete the installation.
- **4** When the installation has finished, click 'close'. Blackmagic Converters Setup is now installed.

#### <span id="page-6-0"></span>**Installation on Windows**

- **1** Download Blackmagic Converters Setup from [www.blackmagicdesign.com](http://www.blackmagicdesign.com)
- **2** Unzip the downloaded file. You should see a Blackmagic Converters Setup folder containing this PDF manual and the Blackmagic Converters Setup installer.
- **3** Double click the installer and follow the prompts to complete the installation.
- **4** Click 'finish' to complete the installation.

Blackmagic Converters Setup is now ready to use.

## **Updating the Internal Software**

If your Blackmagic Converter has a USB connector, then you may have additional settings you can change, plus you can update your converter with the latest internal software. The latest software can be downloaded from the Blackmagic Design support center at [www.blackmagicdesign.com/support.](http://www.blackmagicdesign.com/support)

When updating Blackmagic Micro Converters, power is already supplied via the USB port, so you don't have to worry about connecting power.

On Blackmagic Mini Converters, Battery Converters and Mini Converters Heavy Duty, you'll need to ensure your converter is powered before connecting to your computer via USB.

- **1** Power your converter.
- **2** Attach a USB cable from the computer to the converter and launch the Blackmagic Converter Setup.

Your Blackmagic Converter will be displayed on the setup utility's home page. If you have more than one converter connected via USB, click on the arrow icons on the left or right side of the home page to select your desired converter.

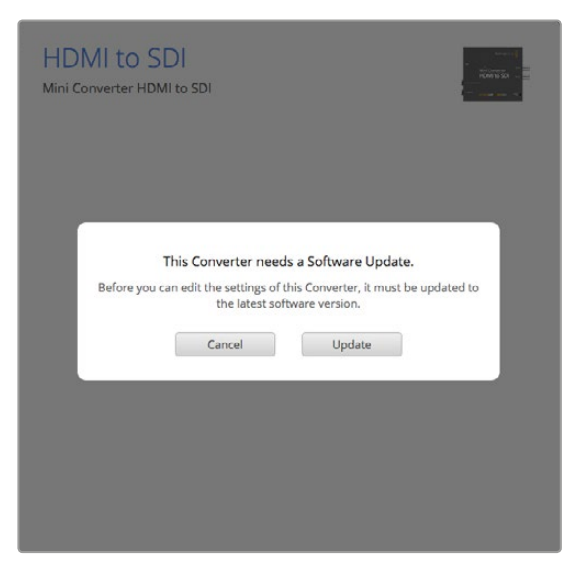

If Blackmagic Converters Setup detects an earlier version of your converter's internal software, it will prompt you to update.

If no converter is connected, the home page will display "no converters found". If you have a converter connected to your computer via USB, but you don't have power plugged in, the home page may display 'no power connected'. Simply plug power into your converter to access the settings.

If Blackmagic Converters Setup contains newer internal software than that currently installed in your Blackmagic Converter, it will prompt you to update. Simply follow the on screen instructions to complete the update.

# <span id="page-7-0"></span>**Changing Settings**

If your Blackmagic Converter has adjustable settings, there are two ways you can change them. You can use the built in switches on the side of your converter, or you can change settings using the Blackmagic Converters Setup utility software. The utility is also used to change any settings that can't be set using the switches, for example analog video and audio levels.

## **Changing Settings using Switches**

Many Blackmagic Converter models have built in switches.

To change a switch setting simply push the switch up or down using the tip of a pen. This turns the switches on or off. With 8 switches, this gives you many combinations so you can choose exactly the conversion settings you want.

You'll find a switch settings diagram printed on the base of your converter. Ensure your switch settings correspond to the legend by observing the switch numbers from 1 to 8, left to right.

For a full description of the switches and their settings, refer to your converter model in this manual. Even though switch settings are printed on the base of your converter, new features in later updates can add new settings so it's worth checking the latest version of this manual for the most up to date information. You can download the latest version from the Blackmagic Design support center at [www.blackmagicdesign.com/support](http://www.blackmagicdesign.com/support).

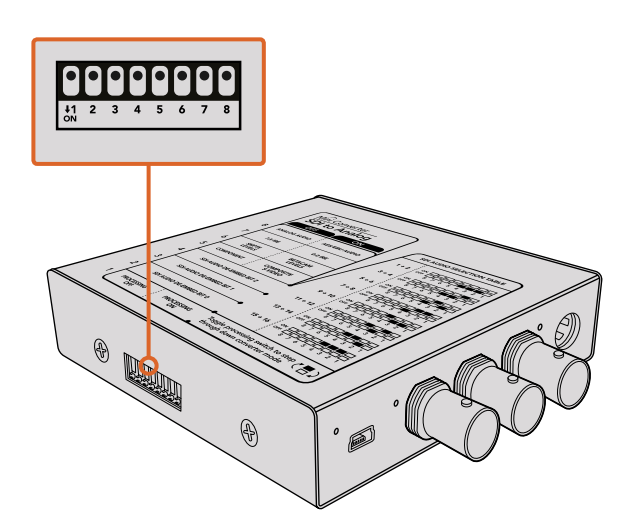

Change settings by adjusting the switches with a pen.

## **Changing Settings using Blackmagic Converters Setup**

Once Blackmagic Converters Setup is installed on your computer, connect the setup utility to your Blackmagic Converter via USB.

The first thing you'll see when launching the software is the 'home' page. If you have more than one converter connected to your computer, select your desired converter by clicking the arrows on the left and right side of the Blackmagic Converters Setup home page.

To change settings, click on the 'settings' icon below the image of your Blackmagic Converter. Adjustments will be immediately saved to your converter. This means if power is lost, your settings will be reestablished as soon as power is restored.

Even though most settings are configured using the built in switches, some settings can only be set using the setup software, for example adjusting analog video or audio levels.

<span id="page-8-0"></span>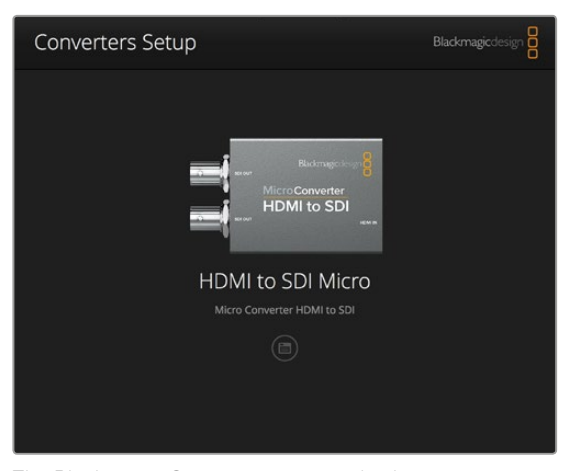

The Blackmagic Converters setup utility lets you update your converter's internal software and adjust settings using a Mac OS X or Windows computer.

**TIP** Teranex Mini Converters are 12G-SDI converters that support even more video formats including up to 4K DCI 60p. If you are looking for information on how to use a Teranex Mini Converter, including how to change settings using the Blackmagic Teranex Setup utility, refer to the Teranex Mini Converters manual. You can download the most up to date manual from the Blackmagic Design support center at www.blackmagicdesign.com/support

## **About Tab**

The 'about' tab in Blackmagic Converters Setup is common across all converter models. You can use the settings in this tab to name your Blackmagic Converter. Simply click in the 'name' text box and type your desired converter name. Click 'save' to confirm the change.

The 'software settings' menu in the 'about' tab identifies which software version your Blackmagic Converter is running. If your converter's internal software is older than the current version that comes with Blackmagic Converters Setup, an update button will be present here that allows you to bring your converter's software up to date.

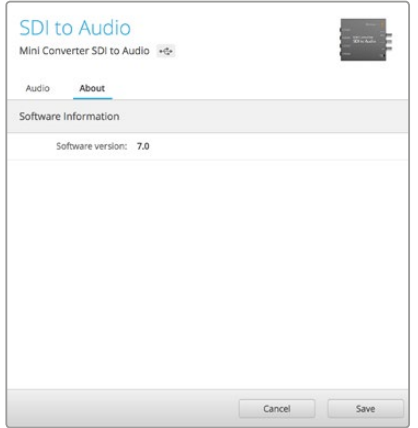

The 'about' tab in Blackmagic Converters Setup is used to name your Blackmagic Converter. You can also check the version of the setup software.

# <span id="page-9-0"></span>**Blackmagic Converter Models**

Blackmagic Converters provide conversion solutions for all types of conditions. For example, Mini Converters are tough and lightweight so you can mount them on video equipment or video trays, Battery Converters are super strong with a built in rechargeable battery so are portable and self powered and Blackmagic Micro Converters are tiny SDI to HDMI and HDMI to SDI converters that can be powered via USB so are perfect for attaching to monitors and laptop computers.

The following pages contain information about your Blackmagic Converter, plus switch settings and setup software settings.

# **Teranex Mini Converters**

Blackmagic Teranex Mini Converters are 12G-SDI converters that support video formats up to 4K DCI 60p. These converters can be controlled using an optional Teranex Mini Smart Panel with built in LCD, buttons and a rotary knob, and can be powered via Ethernet. If you are looking for information about these converters, including controlling them via the Blackmagic Teranex Setup utility, refer to the Teranex Mini Converters manual which you can download from the Blackmagic Design support center at www.blackmagicdesign.com/support

# **Blackmagic Micro Converters**

## **Micro Converter SDI to HDMI**

With Micro Converter SDI to HDMI you can connect a huge range of HDMI displays and video projectors to SDI based equipment. Your Micro Converter SDI to HDMI automatically detects between SD/HD/3G-SDI and converts to HDMI with embedded audio. This tiny broadcast quality converter is protected by a strong aluminium chassis and powers over USB, meaning you can power your Blackmagic Micro Converter via your laptop or television's USB connector using a common micro USB cable. Micro USB cables are used to connect some cell phones to chargers and laptops, so if you have one of these, you can use the same cable. If the USB connector on your cable is a different type, the correct cable can be purchased from most electronic equipment stores.

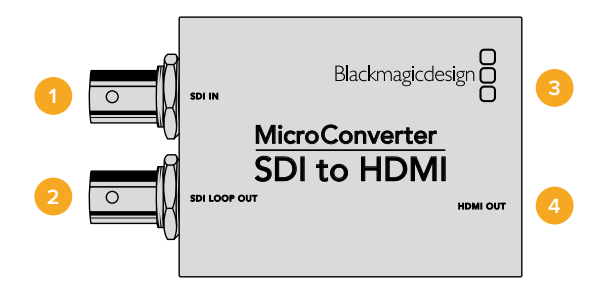

**1 SDI In** 

Primary SDI input BNC connector.

**2 SDI Loop**

Loop through output of your SDI input BNC connector.

#### **3 Micro USB / Power**

Provides power from the included adapter or any device capable of providing 5V via a standard USB to Micro USB cable, such as a laptop or television. Also connects to Blackmagic Converters Setup software via your Mac OS X or Windows Computer.

**4 HDMI Out**

HDMI type A video output.

## **Blackmagic Converters Setup Settings**

The Blackmagic Converters Setup utility can be used to change settings and update your Micro Converter's software. You can access these settings by moving between the 'video' and 'about' tabs.

The 'about' tab is detailed in the 'changing settings' section in this manual.

The 'video' tab for Micro Converter SDI to HDMI contains the following settings.

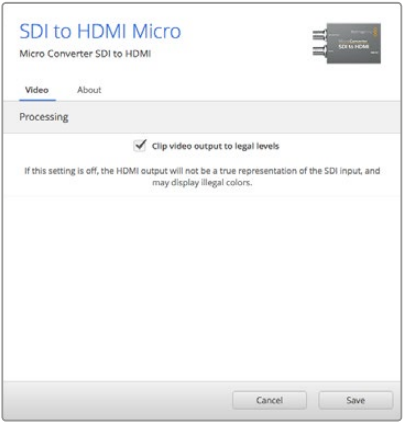

The 'clip video output to legal levels' setting is checked by default. This setting ensures your analog output is a true representation of the SDI input.

#### Processing menu

The 'clip video output to legal levels' checkbox controls clipping of your SDI input to ensure that it stays within HDMI legal levels and should be kept on by default.

#### Micro Converter SDI to HDMI Block Diagram

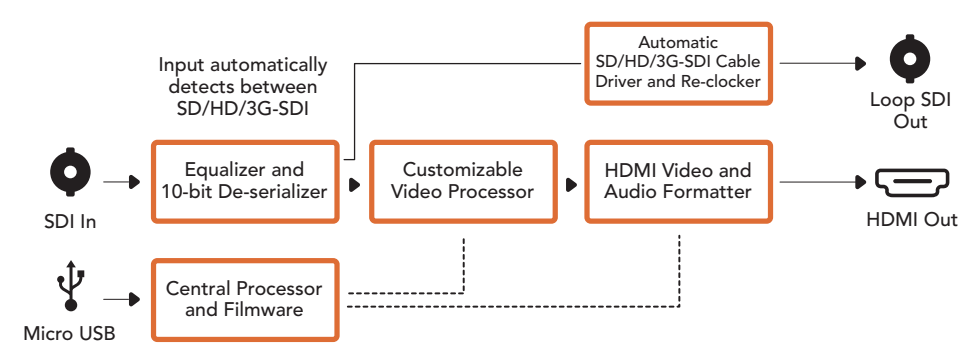

## <span id="page-11-0"></span>**Micro Converter HDMI to SDI**

You can use Micro Converter HDMI to SDI to convert HDMI outputs from devices such as HDV cameras and game consoles to SDI. This means you can send video signals from HDMI over SDI using the longest SDI cables. You can even add SDI outputs to computers with HDMI compatibility. This tiny broadcast quality converter is protected by a strong aluminium chassis and powers over USB, meaning you can power your Blackmagic Micro Converter via your laptop or television's USB connector using a common micro USB cable. Micro USB cables are used to connect some cell phones to chargers and laptops, so if you have one of these, you can use the same cable. If the USB connector on your cable is a different type, the correct cable can be purchased from most electronic equipment stores.

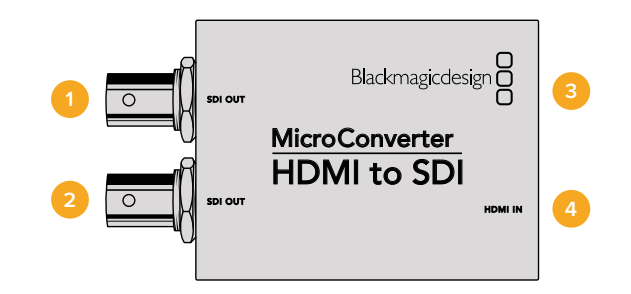

## **Connectors**

**1 SDI OUT** 

SDI video output BNC connector.

**2 SDI OUT**

Second SDI output.

#### **3 Micro USB / Power**

Provides power from the included adapter or any device capable of providing 5V via a standard USB to Micro USB cable, such as a laptop or television. Also connects to Blackmagic Converters Setup software via your Mac OS X or Windows Computer to update the Micro Converter's internal software.

#### **4 HDMI In**

HDMI type A video input.

## **Blackmagic Converters Setup Settings**

The Blackmagic Converters Setup utility can be used to change settings and update your Micro Converter's software. You can access these settings by moving between the 'video,' 'audio,' and 'about' tabs.

The 'about' tab is detailed in the 'changing settings' section in this manual.

The 'video' tab for Micro Converter HDMI to SDI contains the following settings.

<span id="page-12-0"></span>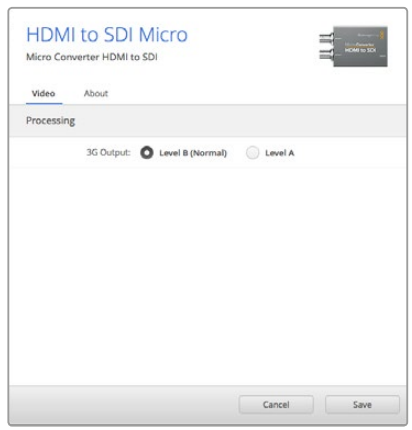

Use the 'video' tab in Blackmagic Converters Setup to toggle SDI levels.

#### Processing menu

The '3G Output' menu lets you select between Level A or Level B 3G-SDI. This setting lets you change the 3G-SDI output standard to maintain compatibility with equipment that can only receive level A or level B 3G-SDI video. Level B is the default setting.

#### Micro Converter HDMI to SDI Block Diagram

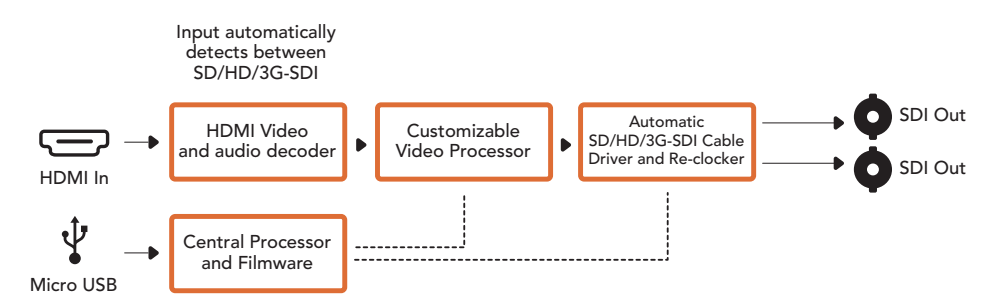

# **Blackmagic Mini Converters**

## **Mini Converter SDI to HDMI**

Mini Converter SDI to HDMI can connect a huge range of HDMI displays and video projectors to SDI based equipment. Your Mini Converter SDI to HDMI automatically detects between SD/HD/3G-SDI and converts to HDMI with embedded audio, plus balanced AES/EBU or analog audio out.

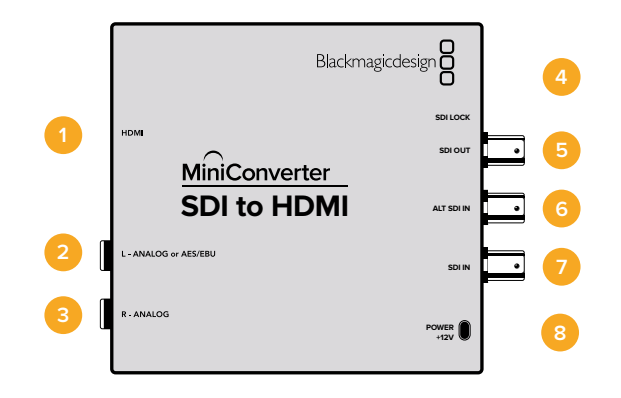

#### **1 HDMI**

HDMI type A video output.

#### **2 L - ANALOG or AES/EBU**

Balanced left channel analog audio, or AES/EBU digital audio output on a 1/4" jack connector.

#### **3 R - ANALOG**

Balanced right channel analog audio output 1/4" jack connector.

#### **4 MINI-B USB PORT**

Connects to the Converters Setup software via your Mac OS X or Windows computer. The Mini Converter's internal software is also updated using the USB port.

#### **5 SDI OUT**

SDI video output on a BNC connector.

#### **6 ALT SDI IN** Redundant SDI input is provided as an optional back up.

**7 SDI IN**

Primary SDI input.

**8 POWER +12V** 12 volt power supply input.

## **Mini Switches**

#### **Switch 8 - Analog Audio, AES/EBU Audio**

Set switch 8 to OFF to select balanced analog audio, or to ON for digital AES/EBU audio output.

#### **Switch 4 - SDI Audio De-Embed Bit 2**

Switches 4, 3 and 2 are grouped together to provide 8 ON/OFF combinations. Having eight different combinations allows eight independent pairs of audio channels to be de-embedded from your SDI input and output to HDMI, analog or AES/EBU audio.

#### **Switch 3 - SDI Audio De-Embed Bit 1**

See switch 4 description.

#### **Switch 2 - SDI Audio De-Embed Bit 0**

See switch 4 description.

#### **Switch 1 - Processing Off - Processing On**

This switch is not used.

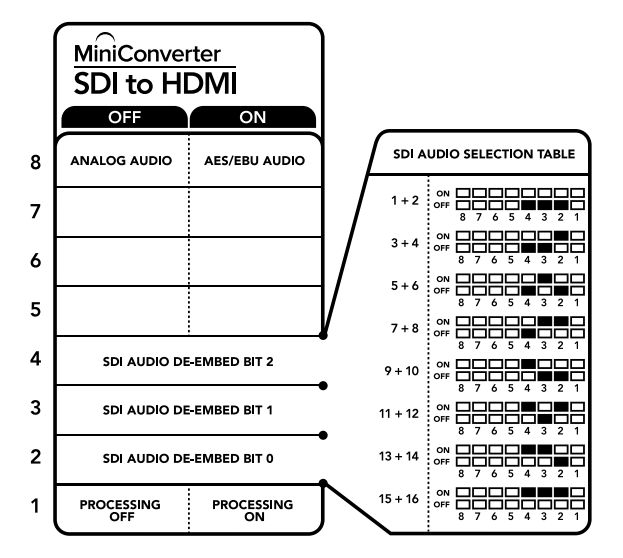

The switch legend on the base of your converter gives you all the information you need to change conversion settings.

#### Mini Switch Settings Example

Experiment with the mini switches by setting your Blackmagic Mini Converter to de-embed SDI audio channels 1 and 2 and output to analog by setting switches 8, 4, 3 and 2 to the OFF position.

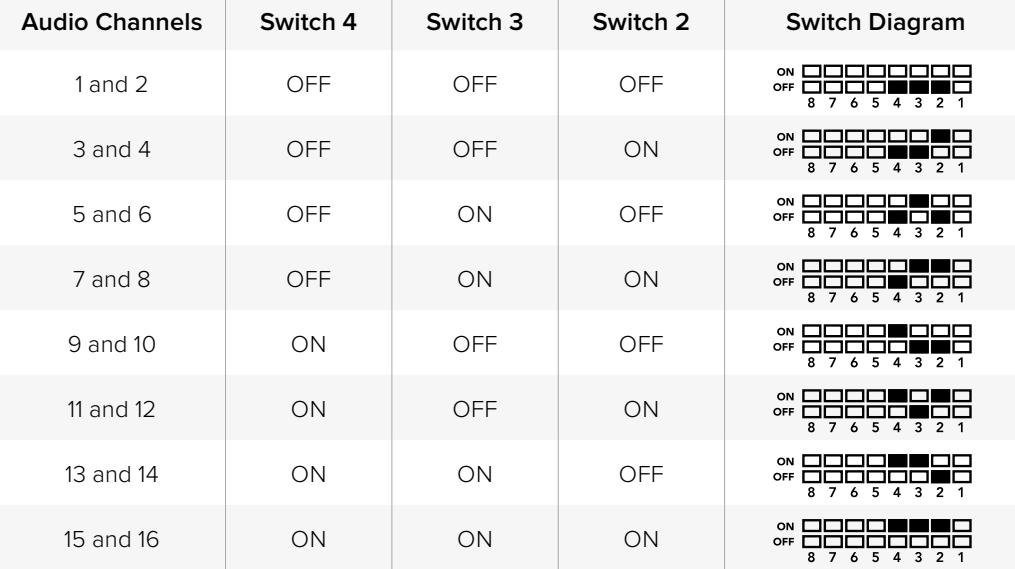

#### SDI Audio Selection Table

## **Blackmagic Converters Setup Settings**

The Converters Setup utility can be used to change settings and update your Mini Converter's software. You can access these settings by moving between the 'video,' 'audio,' and 'about' tabs.

The 'about' tab is detailed in the 'changing settings' section in this manual.

The 'video' tab for Mini Converter SDI to HDMI contains the following settings.

#### Processing menu

The 'clip video output to legal levels' checkbox controls clipping of your SDI input to ensure that it stays within HDMI legal levels and should be kept on by default.

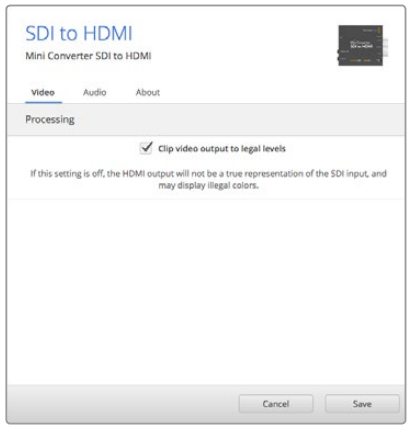

The 'clip video to legal levels' setting is checked by default. This ensures that your HDMI video output stays within legal levels.

The 'audio' tab for Mini Converter SDI to HDMI contains the following settings.

#### Output Levels menu

This menu allows you to adjust the gain on the audio output. You can adjust audio levels independently per channel, or together by clicking the 'link' icon next to their sliders. To reset all audio levels back to 0 dB click the 'reset' button at the top of the 'output levels' menu.

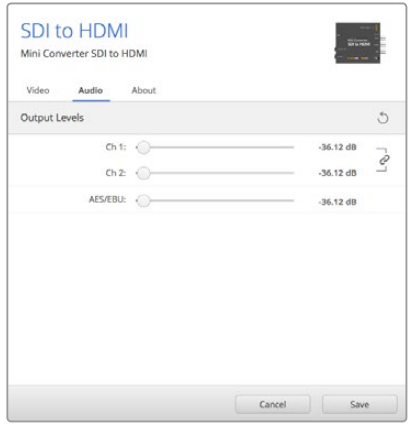

Use the 'audio' tab in Converters Setup to adjust audio levels.

#### <span id="page-16-0"></span>Mini Converter SDI to HDMI Block Diagram

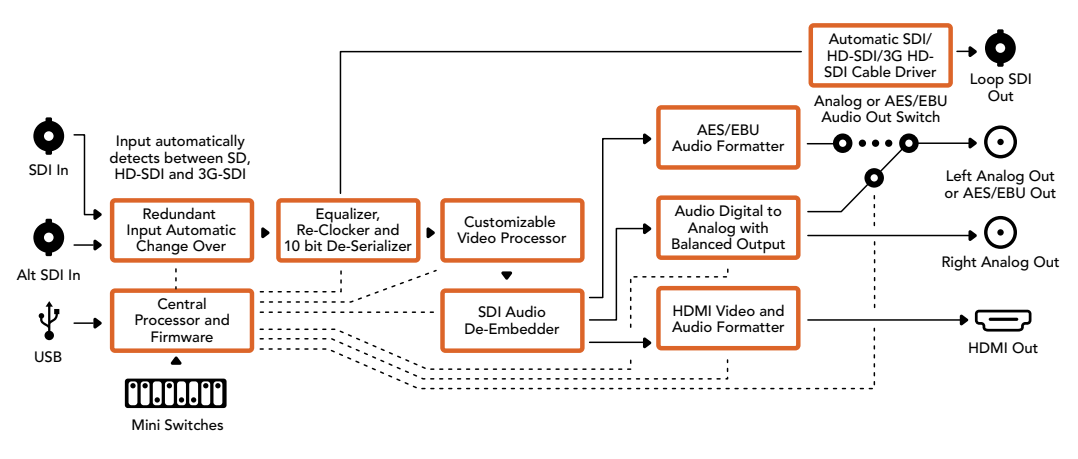

## **Mini Converter SDI to HDMI 4K**

With Mini Converter SDI to HDMI 4K and the SDI to HDMI 4K Heavy Duty model, you can connect a huge range of HDMI displays and video projectors to SDI based equipment. Your Mini Converter SDI to HDMI 4K automatically detects between SD/HD/3G/6G-SDI and converts to HDMI with embedded audio, plus balanced AES/EBU or analog audio out. The HDMI instant lock feature lets you lock the HDMI output so that changing sources using the same format is clean and glitch free. If your converter detects an HD monitor or TV connected to the HDMI output and has Ultra HD connected to the SDI input, the Ultra HD source will be automatically down converted so you can view the Ultra HD source on an HD monitor.

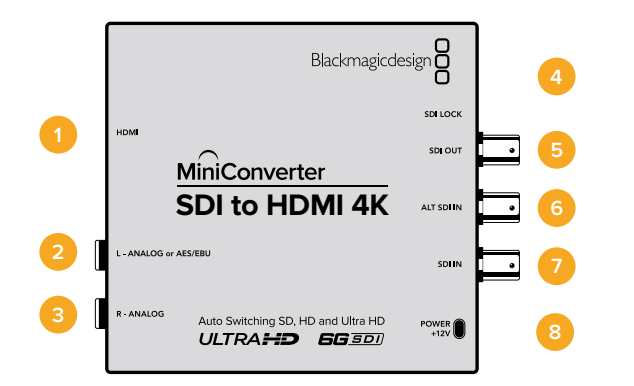

## **Connectors**

#### **1 HDMI**

HDMI type A video output.

#### **2 L - ANALOG or AES/EBU**

Balanced left channel analog audio, or AES/EBU digital audio output 1/4" jack connector.

#### **3 R - ANALOG**

Balanced right channel analog audio output 1/4" jack connector.

#### **4 MINI-B USB PORT**

Connects to the Converters Setup software via your Mac OS X or Windows computer. The Mini Converter's internal software is also updated using the USB port.

#### **5 SDI OUT**

SDI video output BNC connector.

- **6 ALT SDI IN** Redundant SDI input is provided as an optional back up.
- **7 SDI IN** Primary SDI input.
- **8 POWER +12V** 12 volt power supply input.

## **Mini Switches**

**TIP** On the Mini Converter Heavy Duty model, the switches are protected by a rubber dust cover. Simply lift the edge of the cover to access the switches.

Mini Converter SDI to HDMI 4K's mini switches provide the following settings:

#### **Switch 8 - Analog Audio, AES/EBU Audio**

Set switch 8 to OFF to select balanced analog audio, or to ON for digital AES/EBU audio output.

#### **Switch 4 - SDI Audio De-Embed Bit 2**

Switches 4, 3 and 2 are grouped together to provide 8 ON/OFF combinations. Having eight different combinations allows eight independent pairs of audio channels to be de-embedded from your SDI input and output to HDMI, analog or AES/EBU audio.

#### **Switch 3 - SDI Audio De-Embed Bit 1**

See switch 4 description.

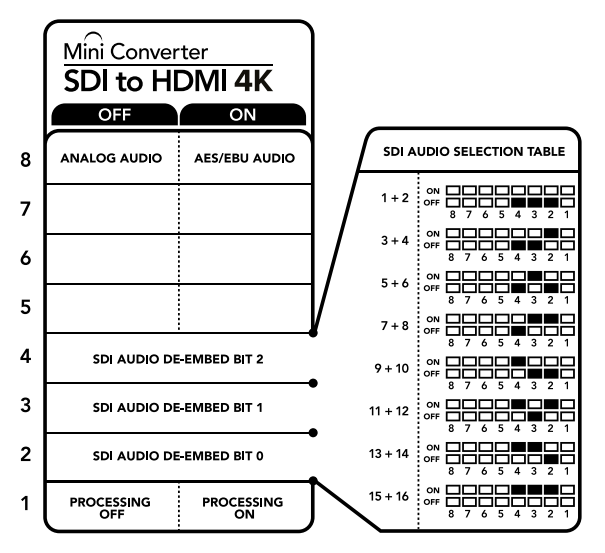

The switch legend on the base of your converter gives you all the information you need to change conversion settings.

#### **Switch 2 - SDI Audio De-Embed Bit 0**

See switch 4 description.

#### **Switch 1 - Processing Off - Processing On**

This switch is not used.

#### Mini Switch Settings Example

Experiment with the mini switches by setting your Blackmagic Mini Converter to de-embed SDI audio channels 1 and 2 and output to analog by setting switches 8, 4, 3 and 2 to the OFF position.

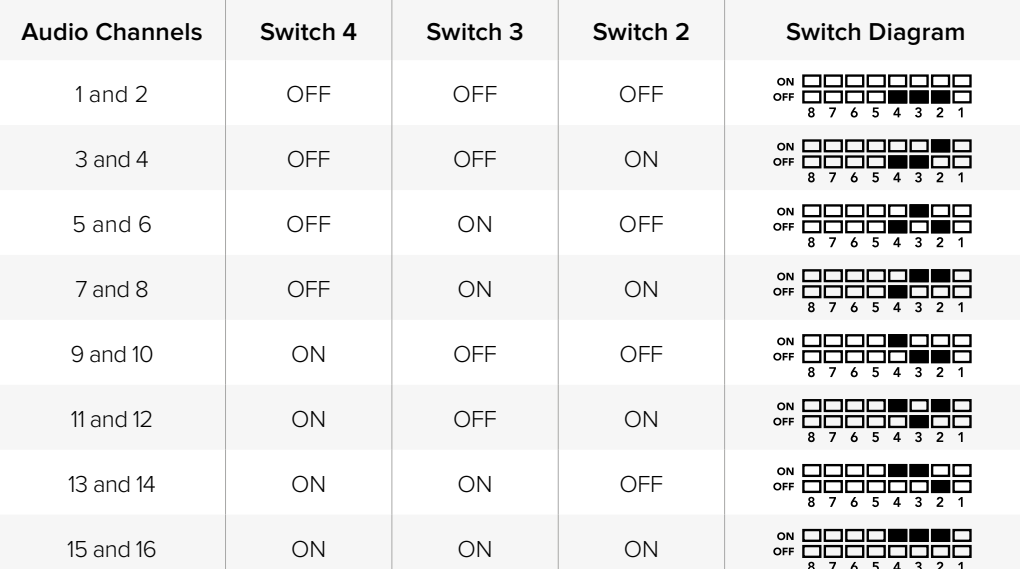

#### SDI Audio Selection Table

## **Blackmagic Converters Setup Settings**

The Converters Setup utility can be used to change settings and update your Mini Converter's software. You can access these settings by moving between the 'video,' 'audio,' and 'about' tabs.

The 'about' tab is detailed in the 'changing settings' section in this manual.

The 'video' tab for Mini Converter SDI to HDMI 4K contains the following settings.

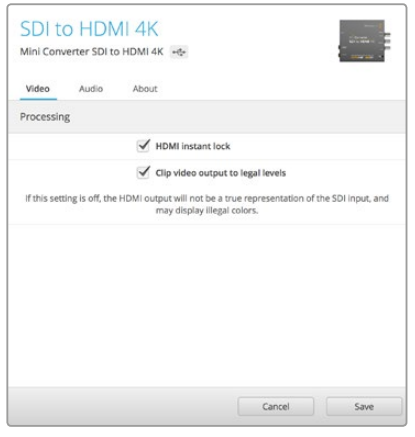

The 'clip video to legal levels' setting is checked by default. This ensures that your HDMI video output stays within legal levels.

#### Processing menu

#### **HDMI Instant Lock**

Select this checkbox to enable the HDMI instant lock feature. When HDMI instant lock is enabled, the HDMI output signal is kept active even when changing sources. This means your converter does not have to wait for the HDMI television or monitor to lock before displaying the video output as the HDMI signal is already locked. It's important to note that this feature only works when changing sources using the same video standard.

The HDMI instant lock feature can introduce a small delay in video and audio, so if you need zero delay in your converted output you can bypass the HDMI instant lock feature by deselecting the checkbox.

#### **Clip HDMI Output to Legal Levels**

This checkbox controls clipping of your SDI input to ensure that it stays within HDMI legal levels and should be kept on by default.

#### Output Levels menu

This menu allows you to adjust the gain on the audio output.You can adjust audio levels independently per channel, or together by clicking the 'link' icon next to their sliders. To reset all audio levels back to 0 dB click the 'reset' button at the top of the 'output levels' menu.

The 'audio' tab for Mini Converter SDI to HDMI 4K contains the following settings.

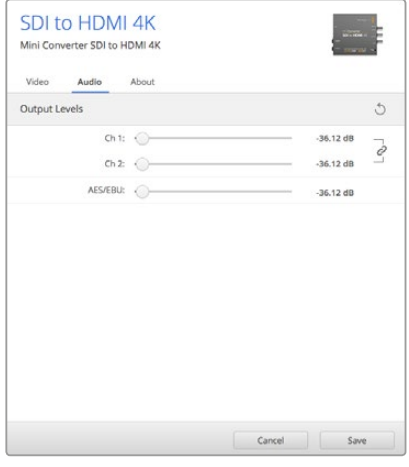

Use the 'audio' tab in Converters Setup to adjust audio levels.

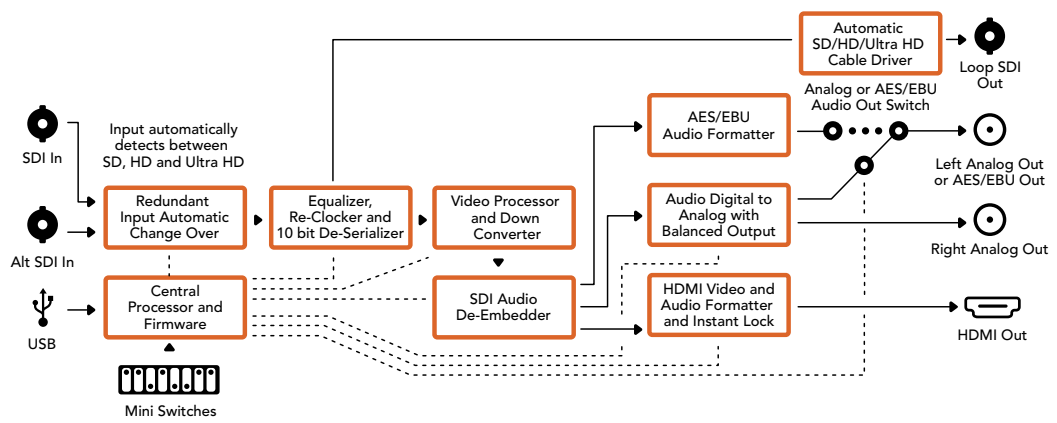

#### Mini Converter SDI to HDMI 4K Block Diagram

## <span id="page-20-0"></span>**Mini Converter HDMI to SDI**

Your Mini Converter HDMI to SDI can convert HDMI outputs from devices such as HDV cameras and game consoles to SDI with the choice to embed audio from HDMI, AES/EBU or balanced analog audio inputs. This means you can send video signals from HDMI over SDI using the longest SDI cables. You can even add SDI outputs to computers with HDMI compatibility. This converter also includes HD to SD down conversion.

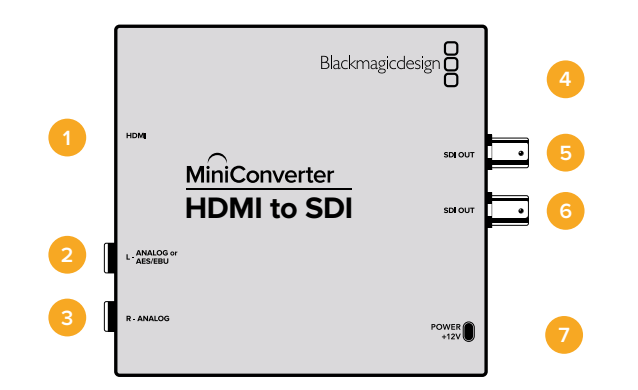

## **Connectors**

#### **1 HDMI**

HDMI type A video input.

#### **2 L - ANALOG or AES/EBU**

Balanced left channel analog audio or AES/EBU digital audio input on a 1/4" jack connector.

#### **3 R - ANALOG**

Balanced right channel analog audio input 1/4" jack connector.

#### **4 MINI-B USB PORT**

Connects to the Converters Setup software via your Mac OS X or Windows computer. The Mini Converter's internal software is also updated using the USB port.

#### **5 SDI OUT**

SDI video output on a BNC connector.

#### **6 SDI OUT**

Second SDI output.

#### **7 POWER +12V**

12 volt power supply input.

## **Mini Switches**

Mini Converter HDMI to SDI's mini switches provide the following settings:

#### **Switch 8 - Analog Audio, AES/EBU Audio**

Set switch 8 to OFF to select balanced analog audio, or to ON for digital AES/EBU audio input. To use these inputs Switch 7 must also be set to ON.

#### **Switch 7 - HDMI Audio - Input Audio**

Set switch 7 to OFF to select embedded HDMI audio, or to ON for analog or AES/EBU audio.

#### **Switch 1 - Processing Off - Processing On**

Down convert HD to SD with 3 types of aspect ratios by cycling through switch 1. For example, each time you cycle between OFF and On you apply anamorphic, center cut or letterbox aspect ratios. Leaving switch 1 set to OFF bypasses the down converter and outputs in HD.

When connected to the Blackmagic Converters Setup via USB, your down conversion settings are controlled by the software. If you want the converter to remember your software settings, disconnect from the computer, power cycle your converter and set your down conversion using mini switch 1.

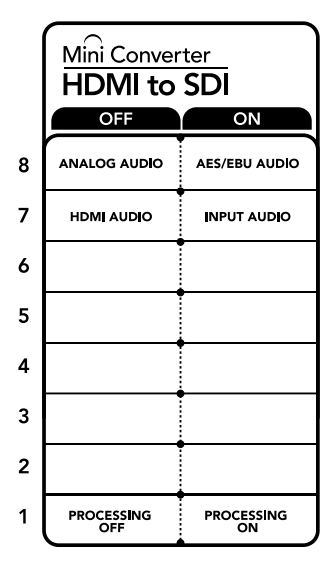

The switch legend on the base of your converter gives you all the information you need to change conversion settings.

## **Blackmagic Converters Setup Settings**

The Converters Setup utility can be used to change settings and update your Mini Converter's software. You can access these settings by moving between the 'video,' 'audio,' and 'about' tabs.

The 'about' tab is detailed in the 'changing settings' section in this manual.

The 'video' tab for Mini Converter HDMI to SDI contains the following settings.

#### Processing menu

This menu lets you select the aspect ratio of content that is down converted from HD to SD. The options are 'letterbox,' 'anamorphic,' 'center cut', or 'off.'

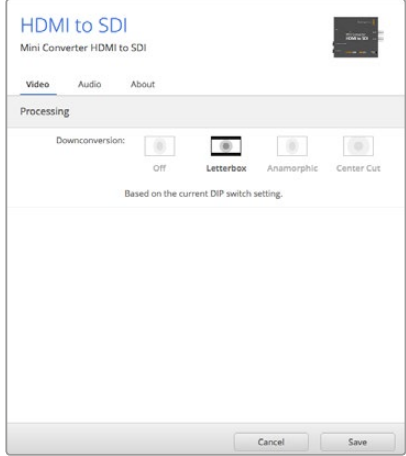

Use the 'video' tab in Converters Setup to adjust processing settings.

<span id="page-22-0"></span>The 'audio' tab for Mini Converter HDMI to SDI contains the following settings.

#### Input Levels menu

This menu allows you to adjust the gain on the audio input. You can adjust audio levels independently per channel, or together by clicking the 'link' icon next to their sliders. To reset all audio levels back to 0 dB click the 'reset' button at the top of the 'input levels' menu.

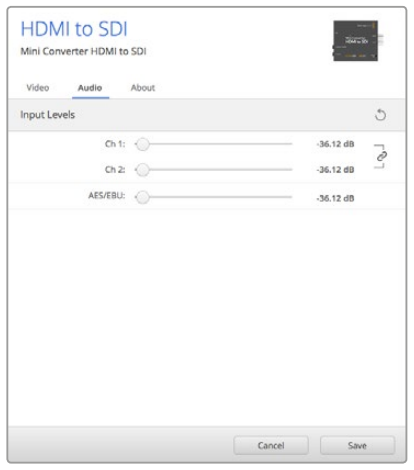

Use the 'audio' tab in Converters Setup to adjust audio levels.

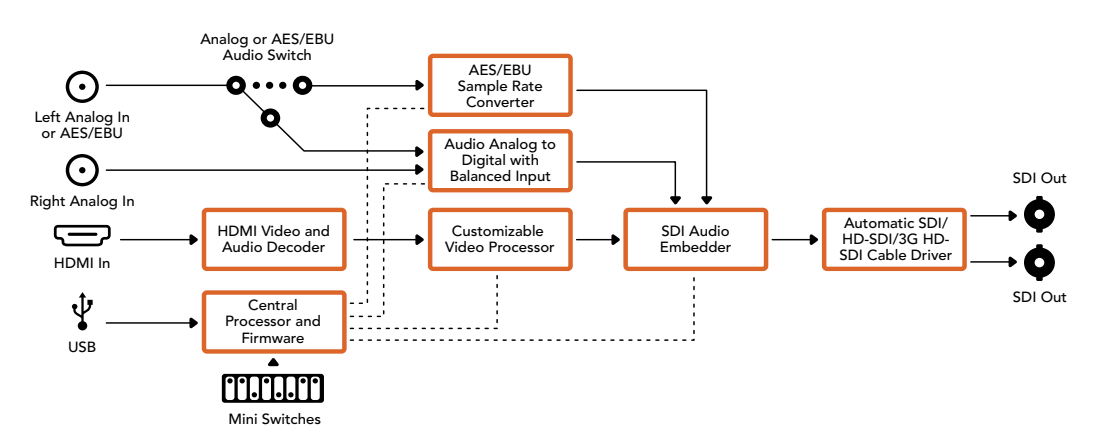

#### Mini Converter HDMI to SDI Block Diagram

## **Mini Converter HDMI to SDI 4K**

Your Mini Converter HDMI to SDI 4K and the HDMI to SDI 4K Heavy Duty model can convert HDMI outputs from devices such as HDV cameras and game consoles to SDI with the choice to embed audio from HDMI, AES/EBU or balanced analog audio inputs. This means you can send video signals from HDMI over SDI using the longest SDI cables. You can even add SDI outputs to computers with HDMI compatibility.

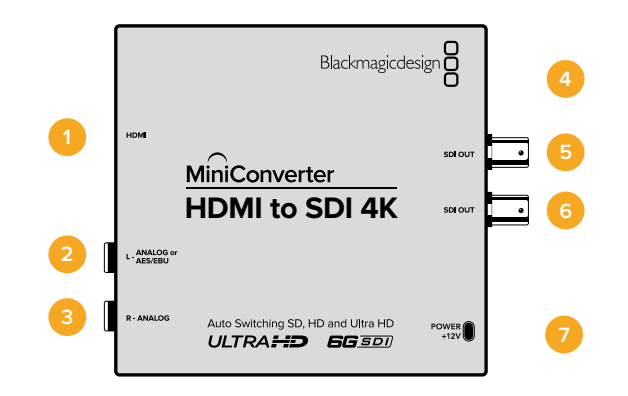

#### **1 HDMI**

HDMI type A video input.

**2 L - ANALOG or AES/EBU**

Balanced left channel analog audio or AES/EBU digital audio input 1/4" jack connector.

**3 R - ANALOG**

Balanced right channel analog audio input 1/4" jack connector.

#### **4 MINI-B USB PORT**

Connects to the Converters Setup software via your Mac OS X or Windows computer. The Mini Converter's internal software is also updated using the USB port.

**5 SDI OUT**

SDI video output BNC connector.

- **6 SDI OUT** Second SDI output.
- **7 POWER +12V** 12 volt power supply input.

## **Mini Switches**

**TIP** On the Mini Converter Heavy Duty model, the switches are protected by a rubber dust cover. Simply lift the edge of the cover to access the switches.

Mini Converter HDMI to SDI 4K's mini switches provide the following settings:

#### **Switch 8 - Analog Audio, AES/EBU Audio**

Set switch 8 to OFF to select balanced analog audio, or to ON for digital AES/EBU audio input. To use these inputs Switch 7 must also be set to ON.

#### **Switch 7 - HDMI Audio - Input Audio**

Set switch 7 to OFF to select embedded HDMI audio, or to ON for analog or AES/EBU audio.

#### **Switches 2, 1 - Select Format Bit 1,0**

When connecting an HDMI source that can output Ultra HD and HD, you can set your converter to force the source output to one or the other. This can be helpful when you want to record or display your computer's desktop on SDI equipment in HD so it is larger and easy to view.

While it may appear like it's an up or down conversion setting, what your converter is actually doing is telling your source equipment to output Ultra HD or HD video so that your converter can then output the source video's native HD or Ultra HD resolution without up or down conversion.

To force your source video to HD, Ultra HD, or to let your converter automatically negotiate the optimum resolution with your source equipment, simply use combinations of switches 1 and 2.

The combination settings are shown below.

#### **AUTO - switch 1 to OFF, switch 2 to OFF.**

Your converter will negotiate an optimum HD or Ultra HD resolution with your source equipment based on its output capabilities.

#### **FORCE TO HD - switch 1 to OFF, switch 2 to ON.**

If your HDMI source equipment is capable of outputting HD and Ultra HD, your converter will instruct the source equipment to output HD video.

#### **FORCE TO ULTRA HD - Switch 1 to ON, Switch 2 to OFF.**

If your HDMI source equipment is capable of outputting HD and Ultra HD, your converter will instruct the source to output Ultra HD video.

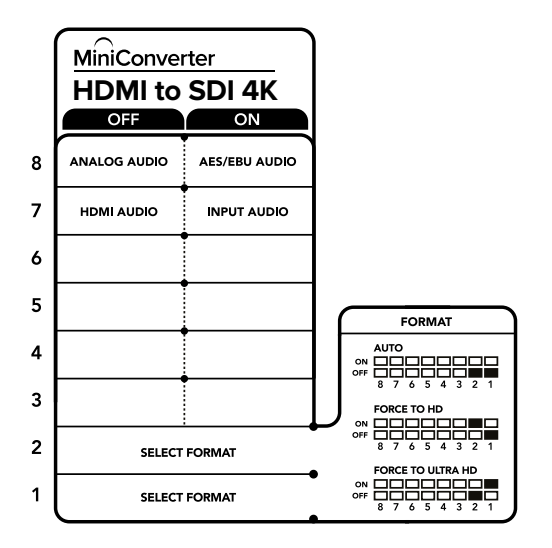

The switch legend on the base of your converter gives you all the information you need to change conversion settings.

## **Blackmagic Converters Setup Settings**

The Converters Setup utility can be used to change settings and update your Mini Converter's software. You can access these settings by moving between the 'audio,' and 'about' tabs.

The 'about' tab is detailed in the 'changing settings' section in this manual.

The 'audio' tab for Mini Converter SDI to HDMI 4K contains the following settings.

#### Input Levels menu

This menu allows you to adjust the gain on the audio input. You can adjust audio levels independently per channel, or together by clicking the 'link' icon next to their sliders. To reset all audio levels back to 0 dB click the 'reset' button at the top of the 'input levels' menu.

<span id="page-25-0"></span>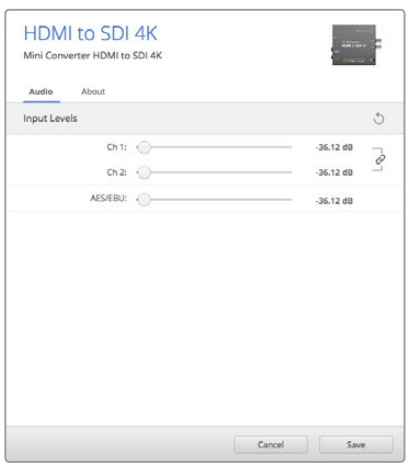

Use the 'audio' tab in Converters Setup to adjust audio levels.

## Mini Converter HDMI to SDI 4K Block Diagram

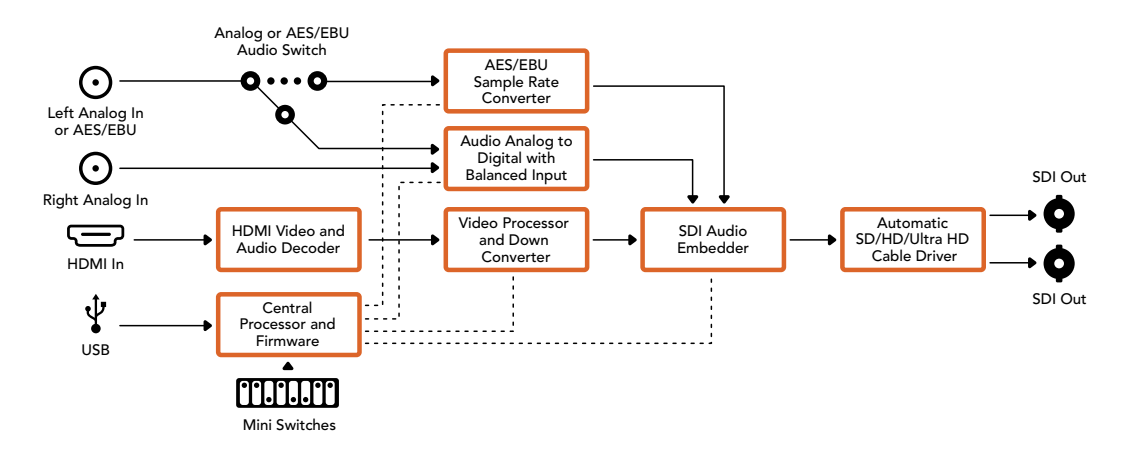

## **Mini Converter SDI to Analog**

Your Blackmagic Mini Converter SDI to Analog converts from SD/HD-SDI to analog component, NTSC and PAL video out, plus balanced AES/EBU and analog audio out. Your converter easily connects to analog video monitors and decks such as Betacam SP and VHS. A hardware down converter lets you connect HD-SDI video to SD analog equipment. You can even output pairs of analog audio from 16 de-embedded SDI audio channels.

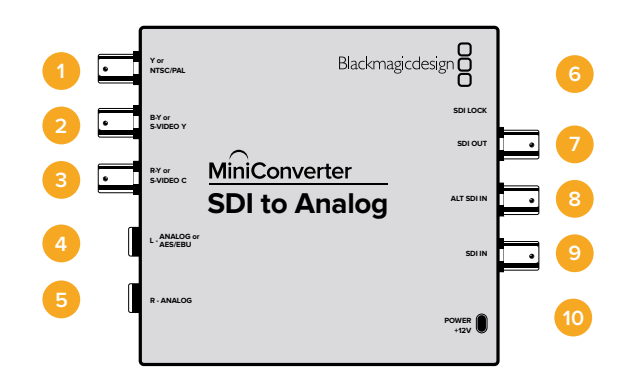

#### **1 Y or NTSC/PAL**

Analog component Y, or composite NTSC/PAL output on a BNC connector.

#### **2 B-Y or S-VIDEO Y**

Analog component B-Y, or S-Video Y output BNC connector.

#### **3 R-Y or S-VIDEO C**

Analog component R-Y, or S-Video C output BNC connector.

#### **4 L - ANALOG or AES/EBU**

Balanced left channel analog audio, or AES/EBU digital audio output on a 1/4" jack connector.

#### **5 R - ANALOG**

Balanced right channel analog audio output 1/4" jack connector.

#### **6 MINI-B USB PORT**

Connects to the Converters Setup software via your Mac OS X or Windows computer. The Mini Converter's internal software is also updated using the USB port.

#### **7 SDI OUT**

SDI video output on a BNC connector.

- **8 ALT SDI IN** Redundant SDI input is provided as an optional back up.
- **9 SDI IN**

Primary SDI input.

#### **10 POWER +12V**

12 volt power supply input.

## **Mini Switches**

#### **Switch 8 - Analog Audio, AES/EBU Audio**

Set switch 8 to OFF to select balanced analog audio, or to ON for digital AES/EBU audio output.

#### **Switch 7 - 7.5 IRE - 0.0 IRE**

The USA and countries using NTSC with 7.5 setup should set switch 7 to OFF. If you're working in countries not using 7.5 setup, set switch 7 to ON. This setting only affects composite or S-Video outputs.

#### **Switch 6 - SMPTE Levels - Betacam Levels**

Set switch 6 to OFF for SMPTE levels, or ON for Betacam levels. SMPTE levels are more common and even Betacam SP decks can use SMPTE levels, so only switch this to Betacam if you are sure that Betacam levels are being used.

#### **Switch 5 - Component, Composite or S-Video**

Set switch 5 to OFF to select analog component video output, or ON for composite and S-Video outputs.

To display the HD video input on the S-Video and composite outputs, down conversion must be set to ON. Component analog video supports both HD and SD video.

#### **Switch 4 - SDI Audio De-Embed B it 2**

Switches 4, 3 and 2 are grouped together to provide 8 ON/OFF combinations. Having eight different combinations allows eight independent pairs of audio channels to be de-embedded from your SDI input.

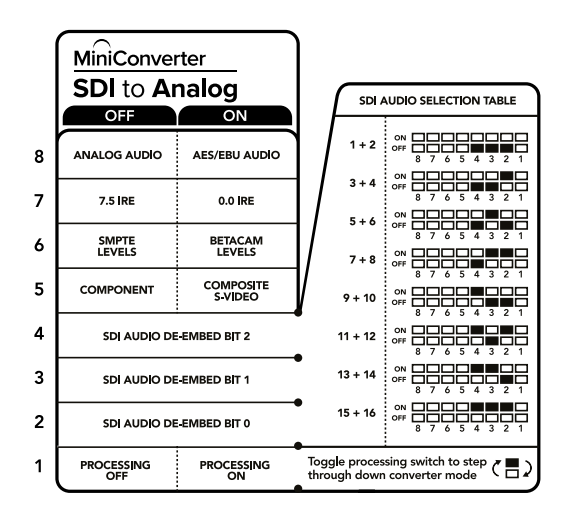

The switch legend on the base of your converter gives you all the information you need to change conversion settings.

#### **Switch 3 - SDI Audio De-Embed Bit 1**

See switch 4 description.

#### **Switch 2 - SDI Audio De-Embed Bit 0**

See switch 4 description.

#### **Switch 1 - Processing Off - Processing On**

Down convert HD to SD with 3 types of aspect ratios by cycling through switch 1. For example, each time you cycle between Off and On you apply anamorphic, center cut or letterbox aspect ratios. Leaving switch 1 set to OFF bypasses the down converter and outputs in HD.

When connected to Blackmagic Converters Setup via USB, your down conversion settings are controlled by the software. If you want the converter to remember your software settings, disconnect from the computer, power cycle your converter and set your down conversion using switch 1.

#### Mini Switch Settings Example

Experiment with the mini switches by setting your Blackmagic Mini Converter to output high definition component video and analog audio channels 1 and 2 by setting switches 8, 5, 4, 3 and 2 to the OFF position.

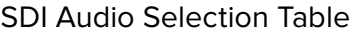

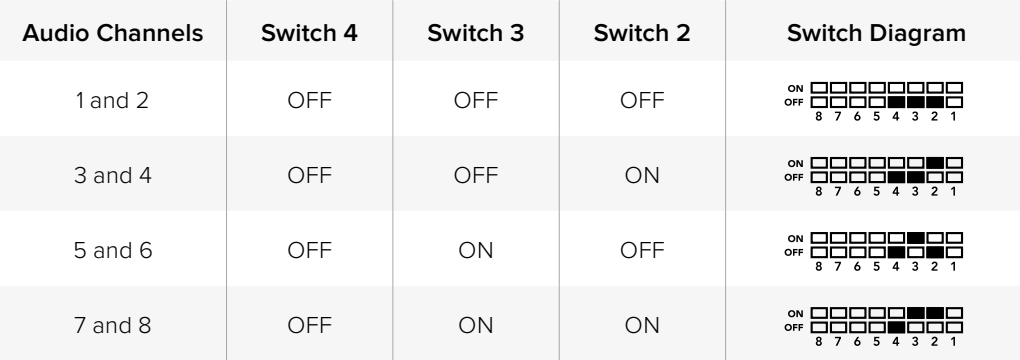

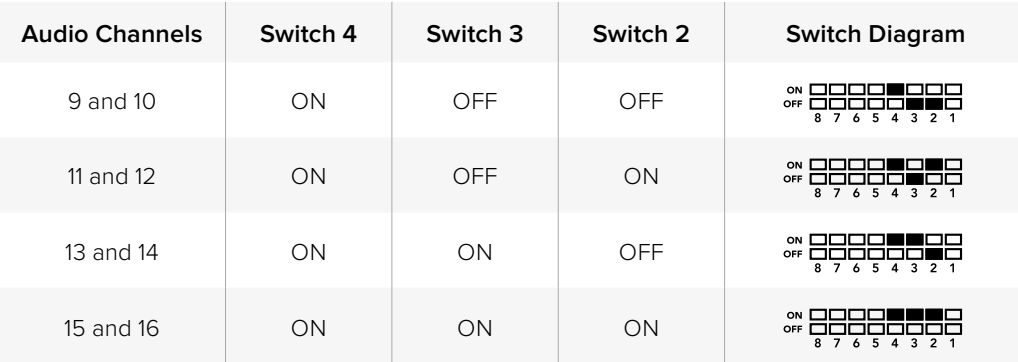

## **Blackmagic Converters Setup Settings**

The Converters Setup utility can be used to change settings and update your Mini Converter's software. You can access these settings by moving between the 'video,' 'audio,' and 'about' tabs.

The 'about' tab is detailed in the 'changing settings' section in this manual.

The 'video' tab for Mini Converter SDI to Analog contains the following settings.

#### Processing menu

This menu allows you to set the aspect ratio of down converted video. The options are letterbox, anamorphic, center cut or no processing.

The 'clip video output to legal levels' checkbox controls clipping of your SDI input to ensure that it stays within HDMI legal levels and should be kept on by default.

#### Output Levels menu

This lets you set the luminance and chroma levels, and the B-Y and R-Y component levels independently.

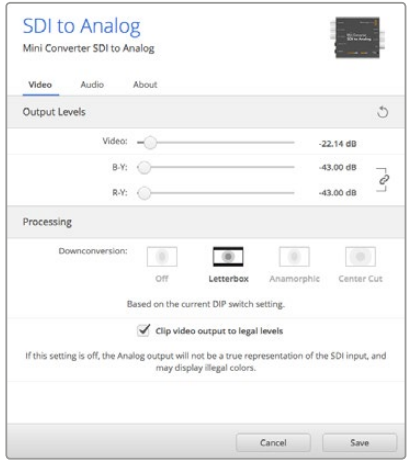

Use the 'video' tab in Converters Setup to adjust analog video levels and processing settings.

The 'audio' tab for Mini Converter SDI to Analog contains the following settings.

#### <span id="page-29-0"></span>Output Levels menu

This menu allows you to adjust the gain on the audio output. You can adjust audio levels independently per channel, or together by clicking the 'link' icon next to their sliders. To reset all audio levels back to 0 dB click the 'reset' button at the top of the 'output levels' menu.

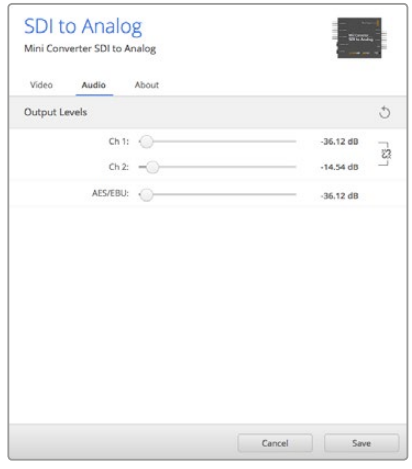

Use the 'audio' tab in Converters Setup to adjust analog audio levels.

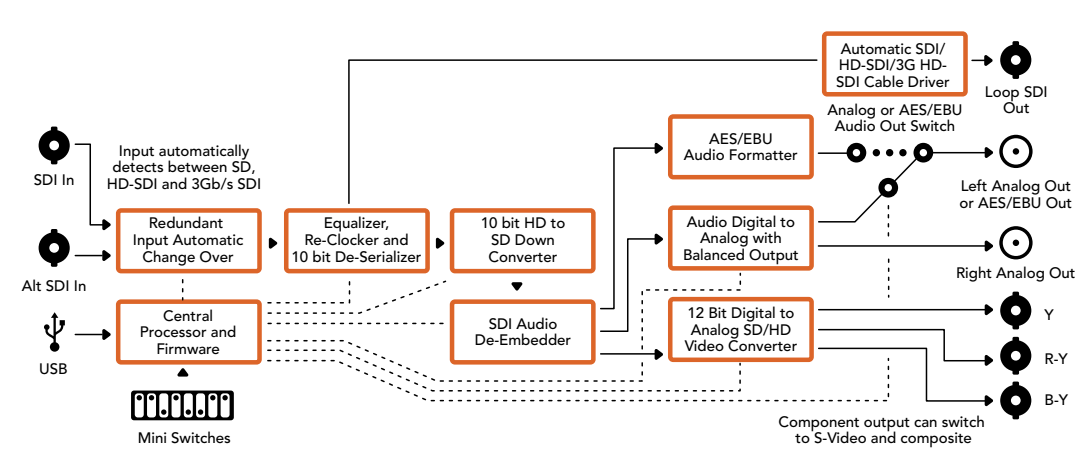

#### Mini Converter SDI to Analog Block Diagram

## **Mini Converter SDI to Analog 4K**

Your Mini Converter SDI to Analog 4K and the SDI to Analog 4K Heavy Duty model can convert from SD/HD/3G/6G-SDI to analog component, NTSC and PAL video out, plus balanced AES/ EBU and analog audio out. This down converter lets you connect up to 6G-SDI video to SD or HD analog equipment and easily connects to video monitors and decks such as Betacam SP and VHS. You can even output pairs of analog audio from 16 de-embedded SDI audio channels.

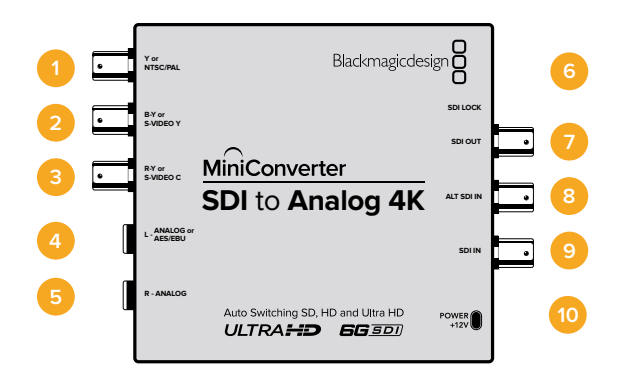

#### **1 Y or NTSC/PAL**

Analog component Y, composite or NTSC/PAL output BNC connector.

#### **2 B-Y or S-VIDEO Y**

Analog component B-Y, or S-Video Y output BNC connector.

#### **3 R-Y or S-VIDEO C**

Analog component R-Y, or S-Video C output BNC connector.

#### **4 L - ANALOG or AES/EBU**

Balanced left channel analog audio, or AES/EBU digital audio output 1/4" jack connector.

#### **5 R - ANALOG**

Balanced right channel analog audio output 1/4" jack connector.

#### **6 MINI-B USB PORT**

Connects to the Converters Setup software via your Mac OS X or Windows computer. The Mini Converter's internal software is also updated using the USB port.

#### **7 SDI OUT**

SDI video output BNC connector.

#### **8 ALT SDI IN**

Redundant SDI input is provided as an optional back up.

#### **9 SDI IN**

Primary SDI input.

#### **10 POWER +12V**

12 volt power supply input.

## **Switches**

**TIP** On the Mini Converter Heavy Duty model, the switches are protected by a rubber dust cover. Simply lift the edge of the cover to access the switches.

Mini Converter SDI to Analog 4K's mini switches provide the following settings:

#### **Switch 8 - Analog Audio, AES/EBU Audio**

Set switch 8 to OFF to select balanced analog audio, or to ON for digital AES/EBU audio output.

#### **Switch 7 - 7.5 IRE - 0.0 IRE**

The USA and countries using NTSC with 7.5 setup should set switch 7 to OFF. If you're working in countries not using 7.5 setup, set switch 7 to ON. This setting only affects composite or S-Video outputs.

#### **Switch 6 - SMPTE Levels - Betacam Levels**

Set switch 6 to OFF for SMPTE levels, or ON for Betacam levels. SMPTE levels are more common and even Betacam SP decks can use SMPTE levels, so only switch this to Betacam if you are sure that Betacam levels are being used.

#### **Switch 5 - Component, Composite or S-Video**

Set switch 5 to OFF to select analog component video output, or ON for composite and S-Video outputs.

To display the HD video input as SD on the S-Video and composite outputs, down conversion must be set to ON. Component analog video supports both HD and SD video.

#### **Switch 4, 3 and 2 - SDI Audio De-Embed**

Switches 4, 3 and 2 are grouped together to provide 8 ON/OFF combinations. Having eight different combinations allows eight independent pairs of audio channels to be de-embedded from your SDI input.

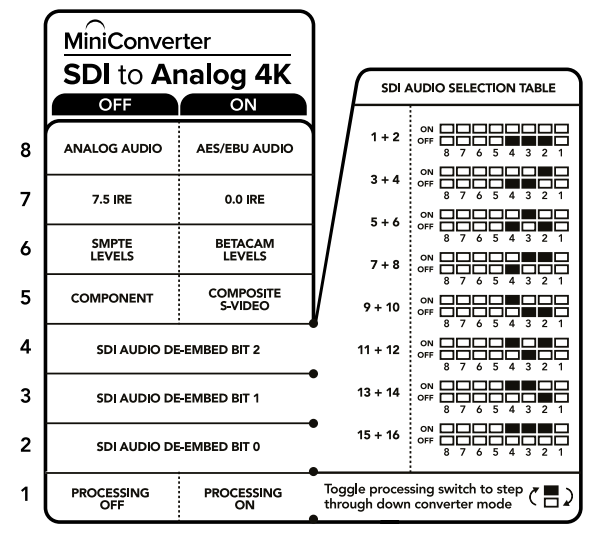

The switch legend on the base of your converter gives you all the information you need to change conversion settings.

#### **Switch 1 - Processing Off - Processing On**

Down conversion with 3 types of aspect ratios by cycling through switch 1. Each time you cycle between Off and On you apply anamorphic, center cut or letterbox aspect ratios.

For both HD and Ultra HD input, set switch to OFF to output HD analog via the component outputs.

Set switch to ON and Ultra HD input downconverts to either analog PAL/NTSC or HD component depending on the other switch settings. 4K DCI will be cropped on the component HD output.

An ON setting with HD input will be downconverted to analog PAL/NTSC or component depending on the other switch settings.

When connected to Blackmagic Converters Setup via USB, your down conversion settings are controlled by the software. If you want the converter to remember your software settings,

disconnect from the computer, power cycle your converter and set your down conversion using switch 1.

#### Mini Switch Settings Example:

Experiment with the mini switches by setting your Blackmagic Mini Converter to output high definition component video and analog audio channels 1 and 2 by setting switches 8, 5, 4, 3 and 2 to the OFF position.

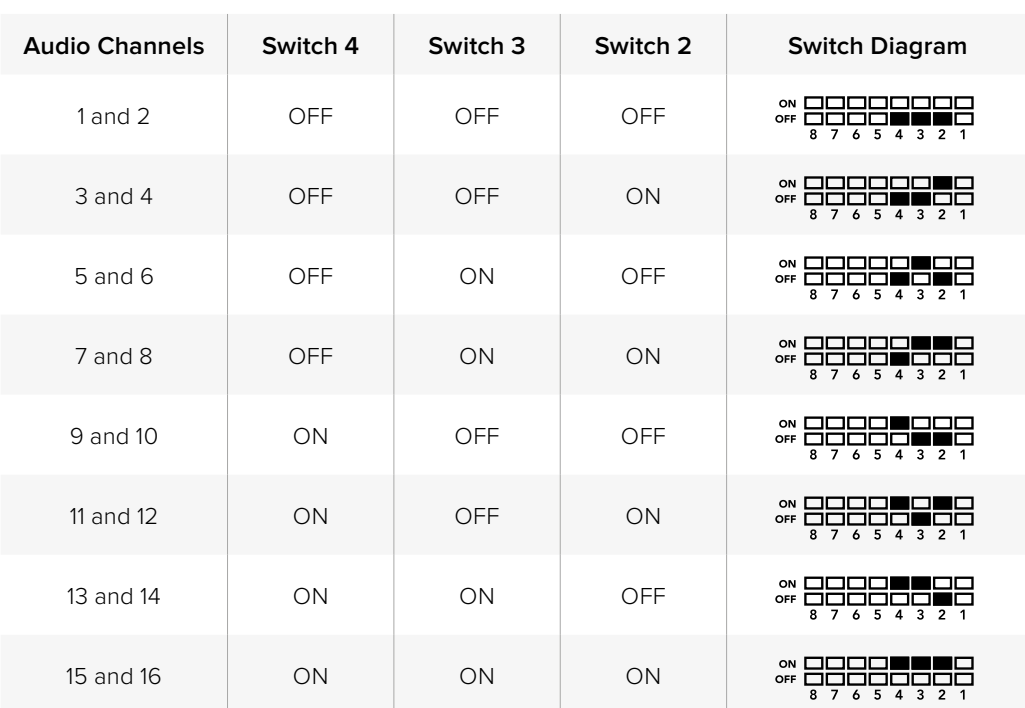

#### Audio Selection Table

## **Blackmagic Converters Setup Settings**

The Converters Setup utility can be used to change settings and update your Mini Converter's software. You can access these settings by moving between the 'video,' 'audio,' and 'about' tabs.

The 'about' tab is detailed in the 'changing settings' section in this manual.

The 'video' tab for Mini Converter SDI to Analog 4K contains the following settings.

#### Output Levels menu

This lets you set the luminance and chroma levels, and the B-Y and R-Y component levels independently.

#### Processing menu

This menu allows you to set the aspect ratio of down converted video. The options are letterbox, anamorphic, center cut or no processing.

The 'clip video output to legal levels' checkbox controls clipping of your SDI input to ensure that it stays within HDMI egal levels and should be kept on by default.

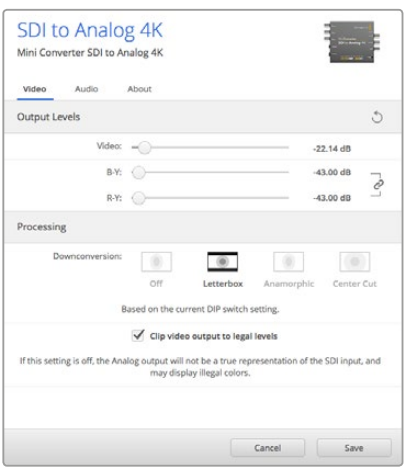

Use the 'video' tab in Converters Setup to adjust analog video levels and processing settings.

The 'audio' tab for Mini Converter SDI to Analog 4K contains the following settings.

#### Output Levels menu

This menu allows you to adjust the gain on the audio input. You can adjust audio levels independently per channel, or together by clicking the 'link' icon next to their sliders. To reset all audio levels back to 0 dB click the 'reset' button at the top of the 'output levels' menu.

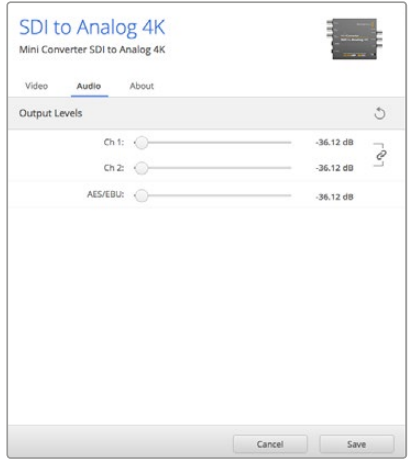

Use the 'audio' tab in Converters Setup to adjust analog audio levels.

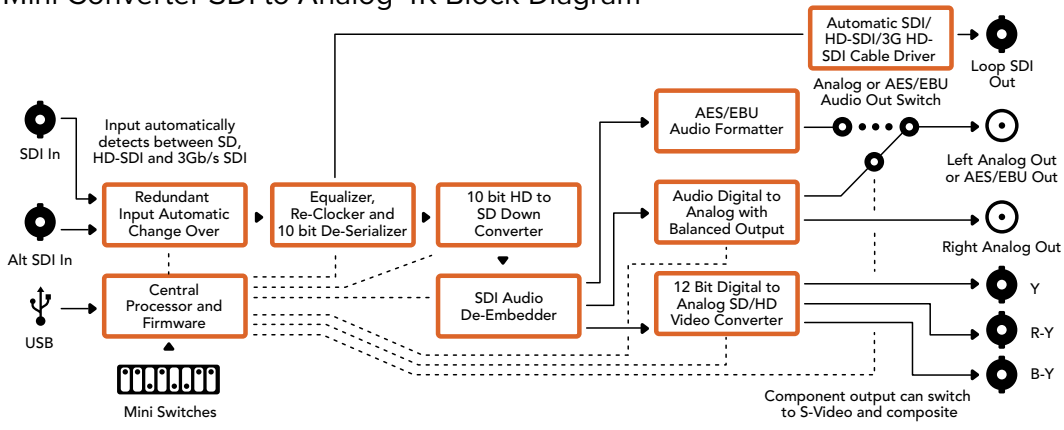

#### Mini Converter SDI to Analog 4K Block Diagram

## <span id="page-34-0"></span>**Mini Converter Analog to SDI**

With your Mini Converter Analog to SDI and the Analog to SDI Heavy Duty model you can convert video and audio from analog equipment such as Betacam SP decks, HDV cameras and game consoles to SD/HD-SDI video. A choice of analog and digital formats is supported, including component SD/HD, S-Video, or composite NTSC and PAL. The converter's HD-SDI outputs include the option to embed digital AES/EBU or analog audio.

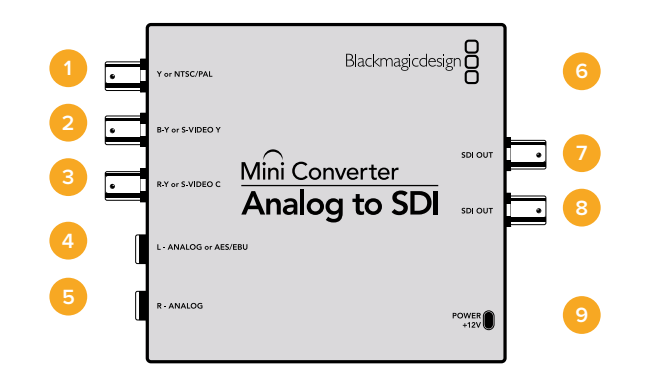

## **Connectors**

#### **1 Y or NTSC/PAL**

Analog component Y, or composite NTSC/PAL input BNC connector.

**2 B-Y or S-VIDEO Y**

Analog component B-Y, or S-Video Y input BNC connector.

- **3 R-Y or S-VIDEO C** Analog component R-Y, or S-Video C input BNC connector.
- **4 L ANALOG or AES/EBU** Balanced left channel analog audio, or AES/EBU digital audio input 1/4" jack connector.
- **5 R ANALOG**

Balanced right channel analog audio input 1/4" jack connector.

**6 MINI-B USB PORT**

Connects to the Converters Setup software via your Mac OS X or Windows computer. The Mini Converter's internal software is also updated using the USB port.

- **7 SDI OUT** SDI video output BNC connector.
- **8 SDI OUT** Second SDI output.
- **9 POWER +12V** 12 volt power supply input.

## **Switches**

**TIP** On the Mini Converter Heavy Duty model, the switches are protected by a rubber dust cover. Simply lift the edge of the cover to access the switches.

Mini Converter Analog to SDI's mini switches provide the following settings:

#### **Switch 8 - Analog Audio, AES/EBU Audio**

Set switch 8 to OFF to select balanced analog audio, or to ON for digital AES/EBU audio input.

#### **Switch 7 - 7.5 IRE - 0.0 IRE**

The USA and countries using NTSC with 7.5 setup should set switch 7 to OFF. If you're working in countries not using 7.5 setup, for example Japan, set switch 7 to ON. This setting only affects composite or S-Video outputs.

#### **Switch 6 - SMPTE Levels - Betacam Levels**

This setting selects between SMPTE or Betacam video levels. Set switch 6 to OFF for SMPTE levels, or to ON for Betacam levels. SMPTE levels are more common and even Betacam SP decks can use SMPTE levels so only switch this to Betacam if you are sure that Betacam levels are being used.

#### **Switch 5 - Component, Composite or S-Video**

Set switch 5 to OFF to select analog component video input, or to ON for composite video and S-Video analog inputs.

#### **Switch 4 - Composite - S-Video**

Set switch 4 to OFF to select composite video input, or to ON for S-Video input.

#### **Switch 1 - Processing Off - Processing On**

This switch is not used.

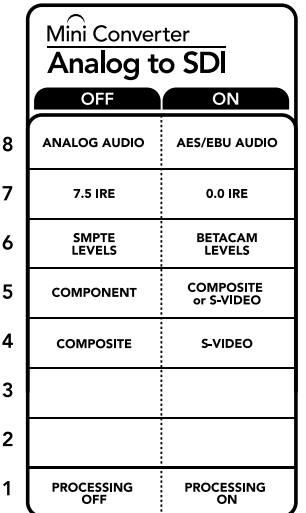

The switch legend on the base of your converter gives you all the information you need to change conversion settings.

#### Mini Switch Settings Example

Experiment with the mini switches by setting your Blackmagic Mini Converter to Component Video and Analog Audio output by setting switches 8 and 5 to the OFF position.

## **Blackmagic Converters Setup Settings**

The Converters Setup utility can be used to change settings and update your Mini Converter's software. You can access these settings by moving between the 'video,' 'audio,' and 'about' tabs.

The 'about' tab is detailed in the 'changing settings' section in this manual.

The 'video' tab for Mini Converter Analog to SDI contains the following settings.

#### Input Levels menu

This lets you set the luminance and chroma levels, and the B-Y and R-Y component levels independently.

The 'audio' tab for Mini Converter Analog to SDI contains the following settings.

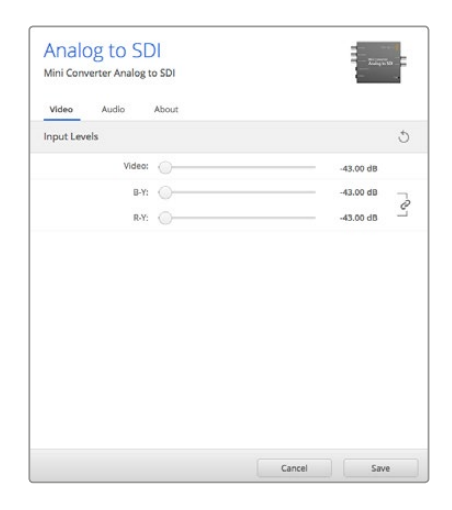

Use the 'video' tab in Converters Setup to adjust video levels.

#### Input Levels menu

This menu allows you to adjust the gain on the audio input. You can adjust audio levels independently per channel, or together by clicking the 'link' icon next to their sliders. To reset all audio levels back to 0 dB click the 'reset' button at the top of the 'input levels' menu.

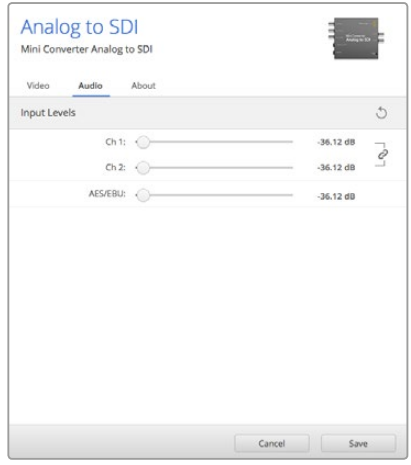

Use the 'audio' tab in Converters Setup to adjust analog audio levels.

#### <span id="page-37-0"></span>Mini Converter Analog to SDI Block Diagram

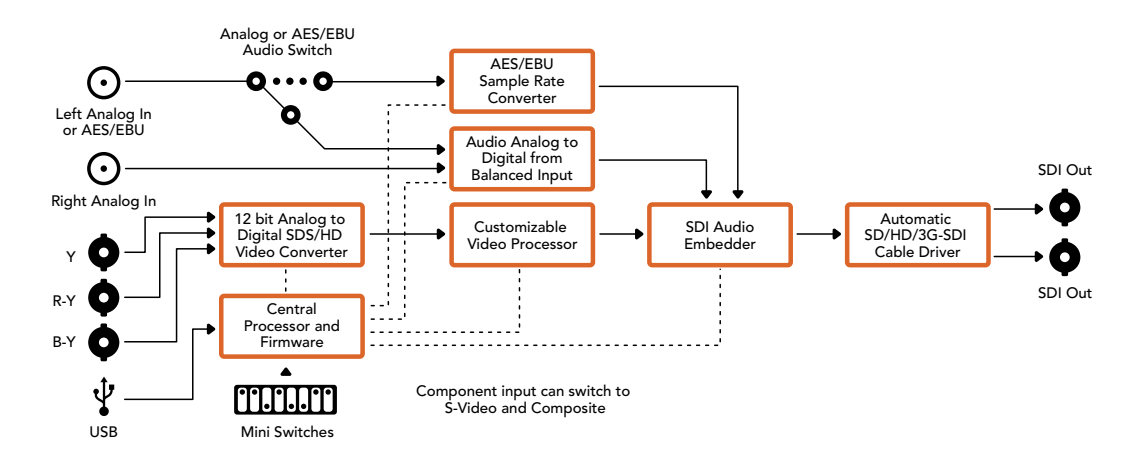

## **Mini Converter SDI to Audio**

Your Mini Converter SDI to Audio can de-embed 4 channels of audio from any SDI video connection and output to 4 channels of analog audio or 8 channels of AES/EBU digital. Output to audio equipment such as audio mixers, analog decks and reference monitors. Additional SDI audio channels can be de-embedded by daisy chaining another Mini Converter SDI to Audio to your converter's SDI output.

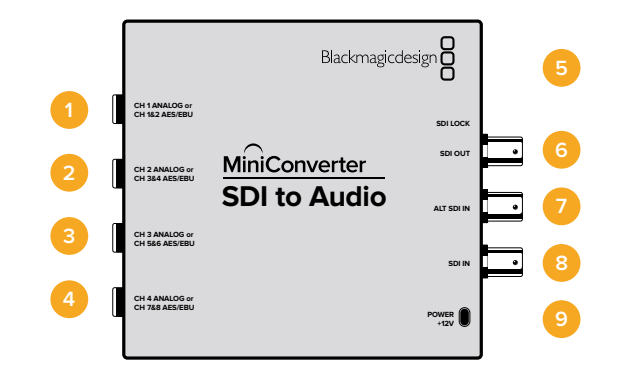

## **Connectors**

**1 CH 1 ANALOG or CH 1 & 2 AES/EBU**

Balanced analog audio channel 1, or AES/EBU digital audio channels 1 and 2 output 1/4" jack connector.

#### **2 CH 2 Analog or CH 3 & 4 AES/EBU**

Balanced analog audio channel 2, or AES/EBU digital audio channels 3 and 4 output 1/4" jack connector.

#### **3 CH 3 Analog or CH 5 & 6 AES/EBU**

Balanced analog audio channel 3, or AES/EBU digital audio channels 5 and 6 output 1/4" jack connector.

#### **4 CH 4 Analog or CH 7 & 8 AES/EBU**

Balanced analog audio channel 4, or AES/EBU digital audio channels 7 and 8 output 1/4" jack connector.

#### **5 MINI-B USB PORT**

Connects to the Converters Setup software via your Mac OS X or Windows computer. The Mini Converter's internal software is also updated using the USB port.

#### **6 SDI OUT**

Loop through SDI video output BNC connector.

#### **7 ALT SDI IN**

Redundant SDI input provided as an optional back up. When using both the SDI IN and ALT SDI IN, the ALT SDI IN will take over should the SDI IN signal fail. The SDI LOCK LED will flash indicating that the converter has switched to the ALT SDI IN.

- **8 SDI IN** Primary SDI input.
- **9 POWER +12V** 12 volt power supply input.

## **Mini Switches**

Mini Converter SDI to Audio's mini switches provide the following settings:

#### **Switch 8 - Analog Audio, AES/EBU Audio**

Set switch 8 to OFF to select balanced analog audio, or to ON for digital AES/EBU audio output.

#### **Switch 6 - Audio Group Bit 1**

Switches 6 and 5 are grouped together to provide four ON/OFF combinations. This allows up to 4 quadruplets of analog audio channels, or 2 sets of 8 AES/EBU audio channels, to be deembedded from your SDI input.

#### **Switch 5 - Audio Group Bit 0**

See switch 6 description.

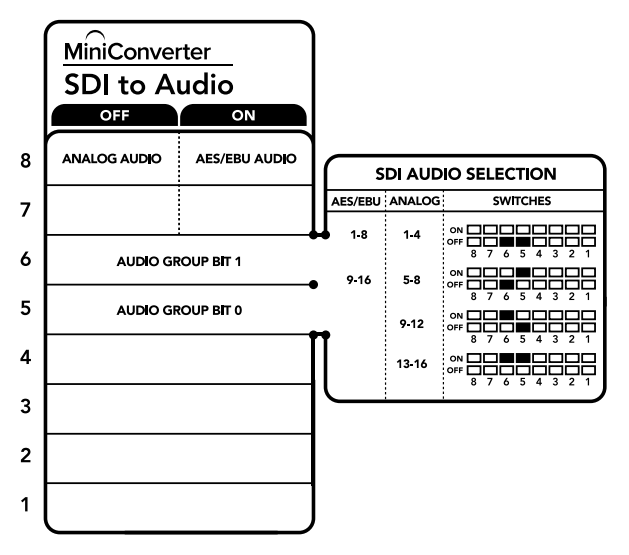

The switch legend on the base of your converter gives you all the information you need to change conversion settings.

#### Mini Switch Settings Example

Try experimenting with the mini switches. Select analog audio channels 1 to 4 by setting switches 8, 6 and 5 to the OFF position.

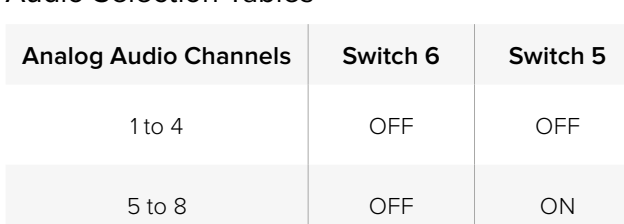

9 to 12 ON OFF

13 to 16 ON ON ON

#### Audio Selection Tables

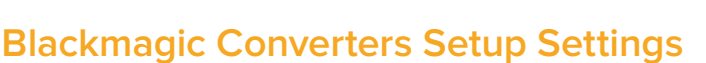

1 to 8 | OFF | OFF

9 to 16 OFF ON

The Converters Setup utility can be used to change settings and update your Mini Converter's software. You can access these settings by moving between the 'audio,' and 'about' tabs.

**Analog Audio Channels Switch 6 Switch 5 Switch Diagram**

8888888

3888

3888

258888

The 'about' tab is detailed in the 'changing settings' section in this manual.

The 'audio' tab for Mini Converter SDI to Audio contains the following settings.

**AES/EBU Channels Switch 6 Switch 5 Switch Diagram**

#### Output Levels menu

This menu allows you to adjust the gain on the audio output. You can adjust audio levels independently per channel, or together as channel pairs by clicking the 'link' icon next to their sliders. To reset all audio levels back to 0 dB click the 'reset' button at the top of the 'output levels' menu.

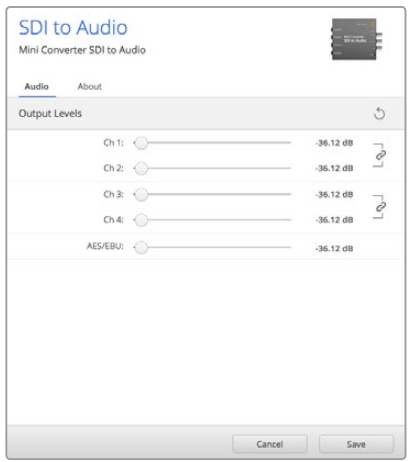

Use the 'audio' tab in Converters Setup to adjust audio levels.

#### <span id="page-40-0"></span>Mini Converter SDI to Audio Block Diagram

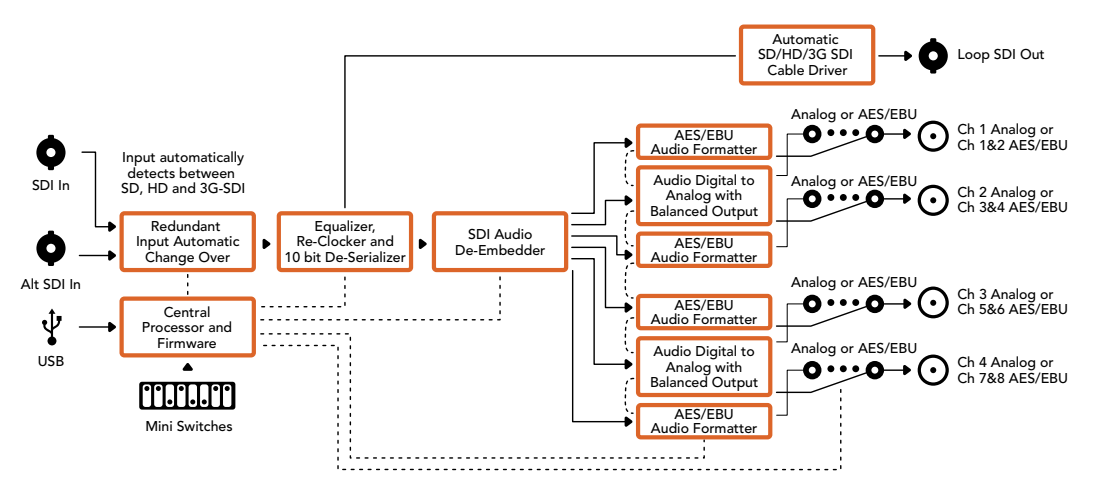

## **Mini Converter SDI to Audio 4K**

With Mini Converter SDI to Audio 4K you can de-embed 4 channels of audio from any SDI video connection and output to 4 channels of analog audio or 8 channels of AES/EBU digital. Output to audio equipment such as audio mixers, analog decks and reference monitors. Additional SDI audio channels can be de-embedded by daisy chaining another Mini Converter SDI to Audio 4K to your converter's SDI output.

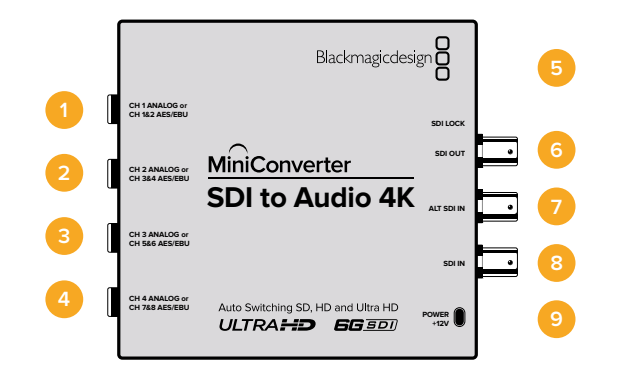

## **Connectors**

**1 CH 1 ANALOG or CH 1 & 2 AES/EBU**

Balanced analog audio channel 1, or AES/EBU digital audio channels 1 and 2 output 1/4" jack connector.

**2 CH 2 Analog or CH 3 & 4 AES/EBU**

Balanced analog audio channel 2, or AES/EBU digital audio channels 3 and 4 output 1/4" jack connector.

**3 CH 3 Analog or CH 5 & 6 AES/EBU**

Balanced analog audio channel 3, or AES/EBU digital audio channels 5 and 6 output 1/4" jack connector.

#### **4 CH 4 Analog or CH 7 & 8 AES/EBU**

Balanced analog audio channel 4, or AES/EBU digital audio channels 7 and 8 output 1/4" jack connector.

#### **5 MINI-B USB PORT**

Connects to the Converters Setup software via your Mac OS X or Windows computer. The Mini Converter's internal software is also updated using the USB port.

#### **6 SDI OUT**

Loop through SDI video output BNC connector.

#### **7 ALT SDI IN**

Redundant SDI input provided as an optional back up. When using both the SDI IN and ALT SDI IN, the ALT SDI IN will take over should the SDI IN signal fail. The SDI LOCK LED will flash indicating that the converter has switched to the ALT SDI IN.

- **8 SDI IN** Primary SDI input.
- **9 POWER +12V** 12 volt power supply input.

## **Mini Switches**

Mini Converter SDI to Audio 4K mini switches provide the following settings:

#### **Switch 8 - Analog Audio, AES/EBU Audio**

Set switch 8 to OFF to select balanced analog audio, or to ON for digital AES/EBU audio output.

#### **Switch 6 - Audio Group Bit 1**

Switches 6 and 5 are grouped together to provide four ON/OFF combinations. This allows up to 4 quadruplets of analog audio channels, or 2 sets of 8 AES/EBU audio channels, to be deembedded from your SDI input.

#### **Switch 5 - Audio Group Bit 0**

See switch 6 description.

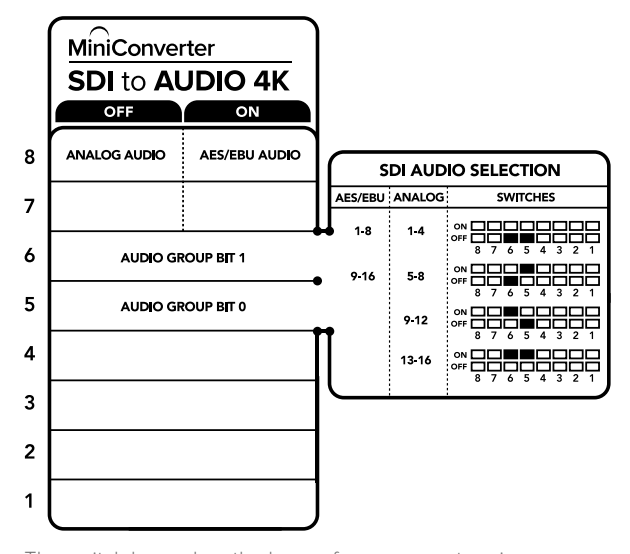

The switch legend on the base of your converter gives you all the information you need to change conversion settings.

#### Mini Switch Settings Example

Try experimenting with the mini switches. Select analog audio channels 1 to 4 by setting switches 8, 6 and 5 to the OFF position.

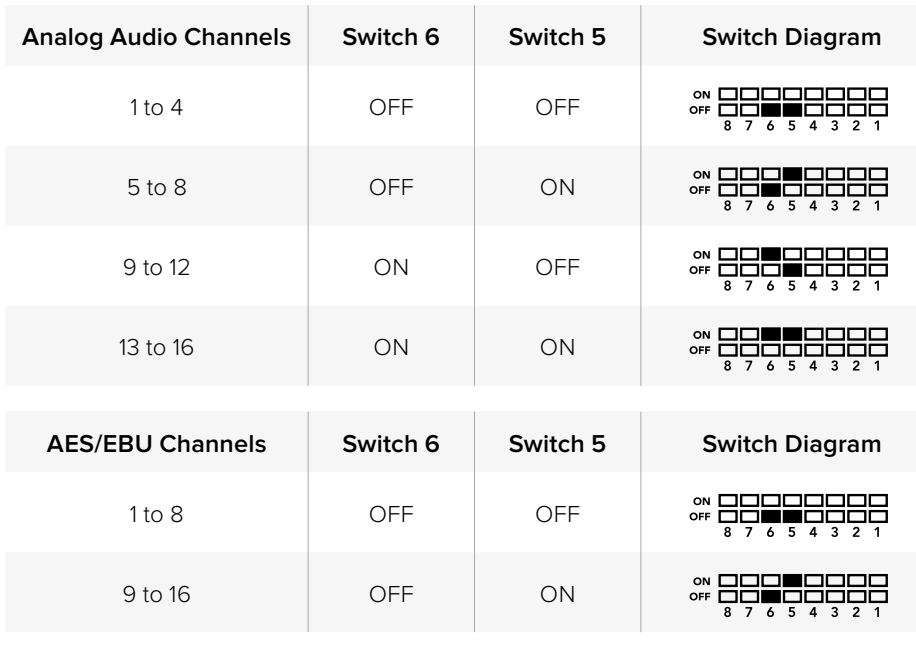

#### Audio Selection Tables

## **Blackmagic Converters Setup Settings**

The Converters Setup utility can be used to change settings and update your Mini Converter's software. You can access these settings by moving between the 'audio,' and 'about' tabs.

The 'about' tab is detailed in the 'changing settings' section in this manual.

The 'audio' tab for Mini Converter SDI to Audio 4K contains the following settings.

#### Output Levels menu

This menu allows you to adjust the gain on the audio output. You can adjust audio levels independently per channel, or together as channel pairs by clicking the 'link' icon next to their sliders. To reset all audio levels back to 0 dB click the 'reset' button at the top of the 'output levels' menu.

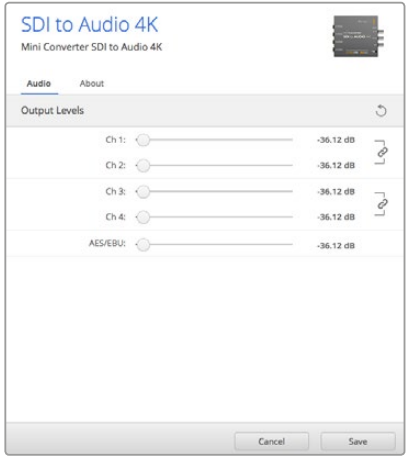

Use the 'audio' tab in Converters Setup to adjust analog audio levels.

#### <span id="page-43-0"></span>Mini Converter SDI to Audio 4K Block Diagram

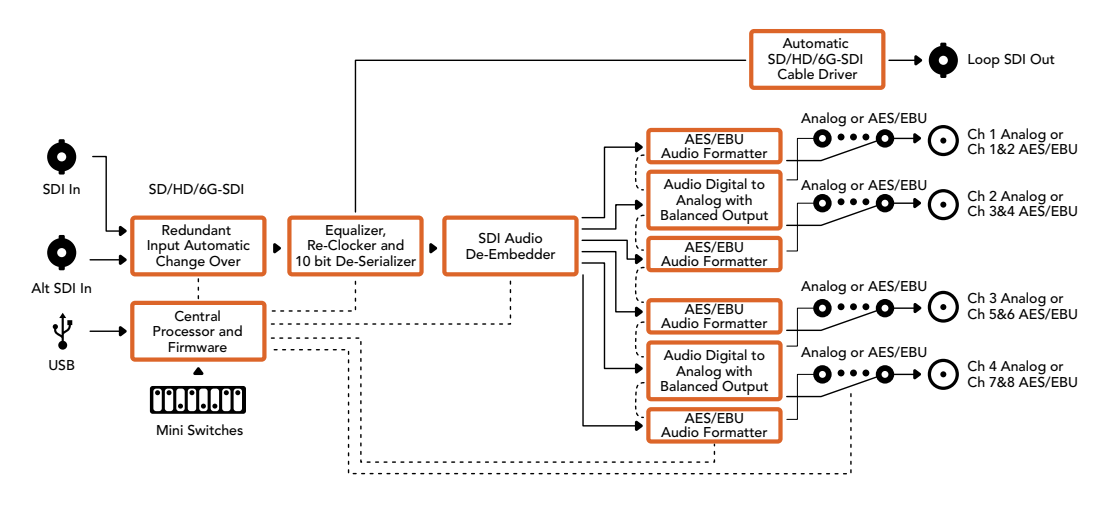

## **Mini Converter Audio to SDI**

Your Mini Converter Audio to SDI can embed four channels of analog audio, or eight channels of AES/EBU digital audio into any SDI video connection. You can use this Mini Converter to embed audio from equipment, such as audio mixers and analog decks, into SDI video connections for use with SDI routers and decks. Additional SDI audio channels can be embedded by daisy chaining another Mini Converter Audio to SDI to your converter's SDI output.

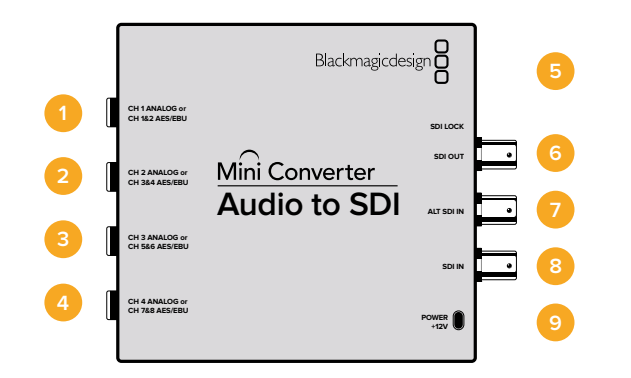

## **Connectors**

#### **1 CH 1 Analog or CH 1 & 2 AES/EBU**

Balanced analog audio channel 1, or AES/EBU digital audio channels 1 and 2 input 1/4" jack connector.

#### **2 CH 2 Analog or CH 3 & 4 AES/EBU**

Balanced analog audio channel 2, or AES/EBU digital audio channels 3 and 4 input 1/4" jack connector.

#### **3 CH 3 Analog or CH 5 & 6 AES/EBU**

Balanced analog audio channel 3, or AES/EBU digital audio channels 5 and 6 input 1/4" jack connector.

#### **4 CH 4 Analog or CH 7 & 8 AES/EBU**

Balanced analog audio channel 4, or AES/EBU digital audio channels 7 and 8 input 1/4" jack connector.

#### **5 Mini-B USB PORT**

Connects to the Converters Setup software via your Mac OS X or Windows computer. The Mini Converter's internal software is also updated using the USB port.

#### **6 SDI OUT**

Loop through SDI video output BNC connector.

#### **7 ALT SDI IN**

Redundant SDI input provided as an optional back up. When using both the SDI IN and ALT SDI IN, the ALT SDI IN will take over should the SDI IN signal fail. The SDI LOCK LED will flash indicating that the converter has switched to the ALT SDI IN.

- **8 SDI IN** Primary SDI input.
- **9 POWER +12V** 12 volt power supply input.

## **Mini Switches**

Mini Converter Audio to SDI's mini switches provide the following settings:

#### **Switch 8 - Analog Audio, AES/EBU Audio**

Set switch 8 to OFF to select balanced analog audio, or to ON for digital AES/EBU audio input.

#### **Switch 7 - Sample Rate Conversion, No Sample Rate Conversion**

Set switch 7 to OFF to enable sample rate conversion, or ON to disable sample rate conversion. This switch should almost always be set to OFF to ensure audio is embedded at the correct sample rate for television.

When switch 7 is set to OFF this setting converts the sample rate of your analog or AES/EBU audio and embeds audio into the SDI output at a sample rate of 48 kHz. When switch 7 is set to ON, sample rate conversion is disabled and audio is output at the original sample rate of your input audio.

#### **Switch 6 - Audio Group Bit 1**

Switches 6 and 5 are grouped together to provide four ON/OFF combinations. Having four different combinations allows up to four analog audio channels, or eight AES/EBU audio channels to be embedded in your SDI output.

#### **Switch 5 - Audio Group Bit 0**

See switch 6 description.

#### Audio Selection Table

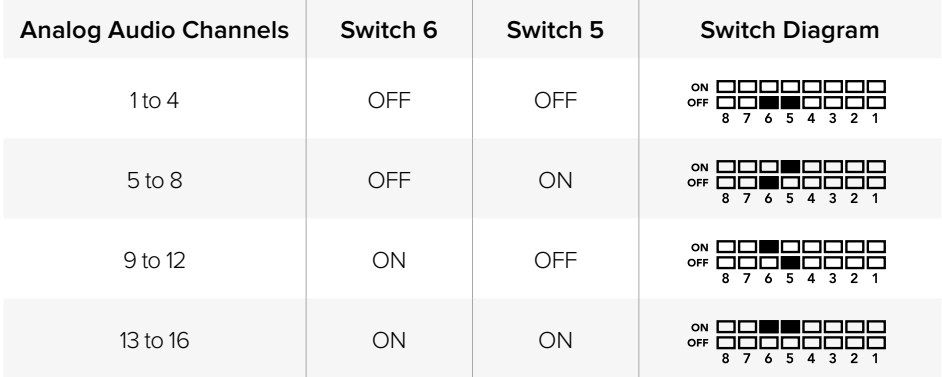

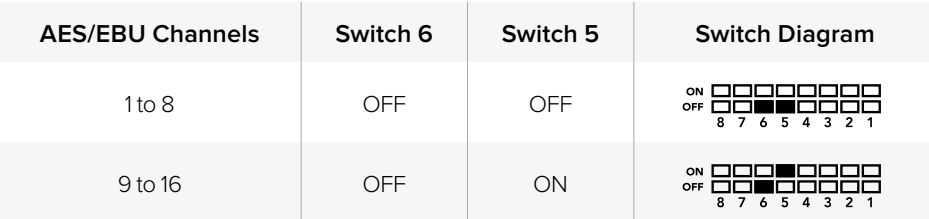

## **Embedding or Disabling Channels**

Once you have selected your audio channels, use switches 4, 3, 2 and 1 to select which channels to embed or disable. The disable setting lets you avoid overwriting audio channels you wish to keep in the SDI signal.

For example, you can disable analog audio channel 1 or AES/EBU channels 1 and 2 by setting switch 1 to the ON position. Alternatively, you can embed the audio channels by setting switch 1 to the OFF position.

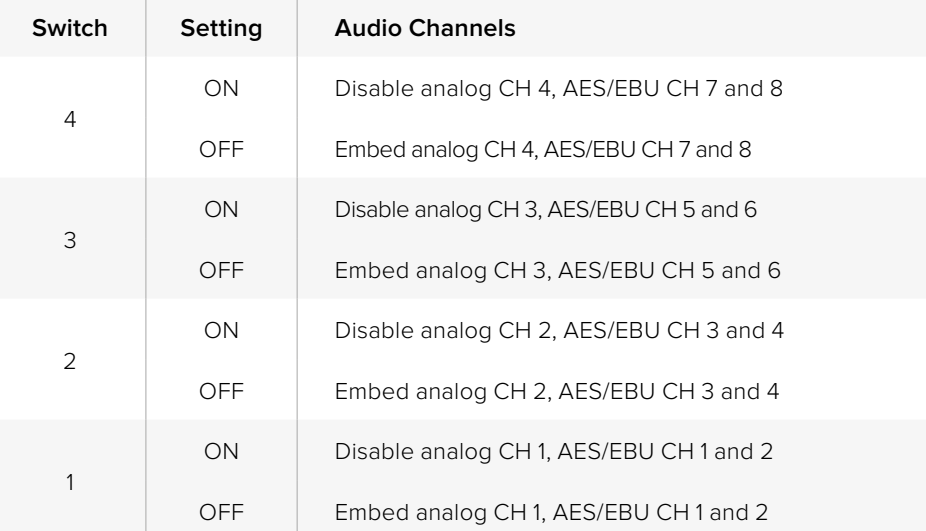

#### Audio Channel De-Embed or Disable Settings

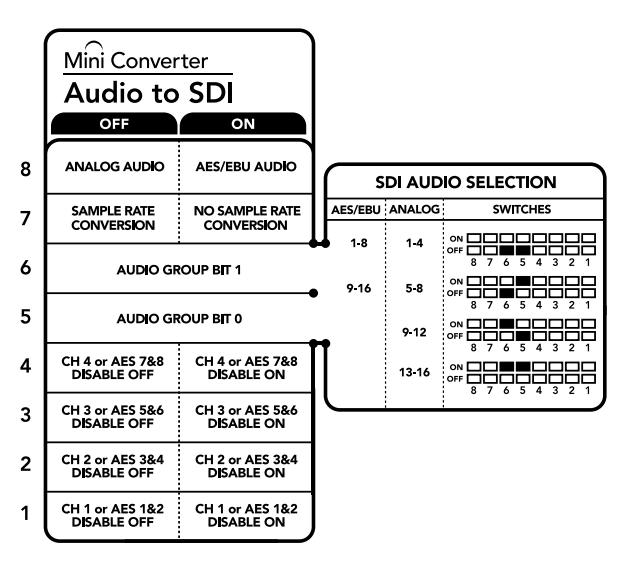

The switch legend on the base of your converter gives you all the information you need to change conversion settings.

#### Mini Switch Settings Example:

Try experimenting with the mini switches. Select analog audio channels 1 to 4 by setting switches 8, 6 and 5 to the OFF position.

## **Blackmagic Converters Setup Settings**

The Converters Setup utility can be used to change settings and update your Mini Converter's software. You can access these settings by moving between the 'audio,' and 'about' tabs.

The 'about' tab is detailed in the 'changing settings' section in this manual.

The 'audio' tab for Mini Converter Audio to SDI contains the following settings.

#### Input Levels menu

This menu allows you to adjust the gain on the audio input.You can adjust audio levels independently per channel, or together as channel pairs by clicking the 'link' icon next to their sliders. To reset all audio levels back to 0 dB click the 'reset' button at the top of the 'output levels' menu.

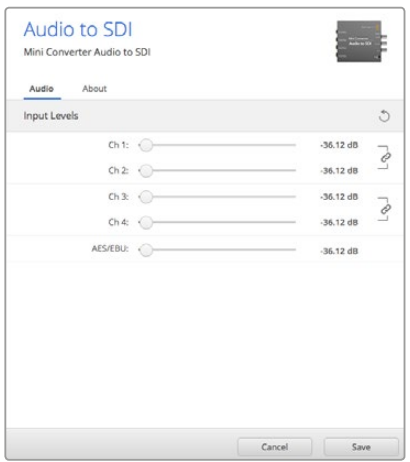

Use the 'audio' tab in Converters Setup to adjust analog audio levels.

## Mini Converter Audio to SDI Block Diagram

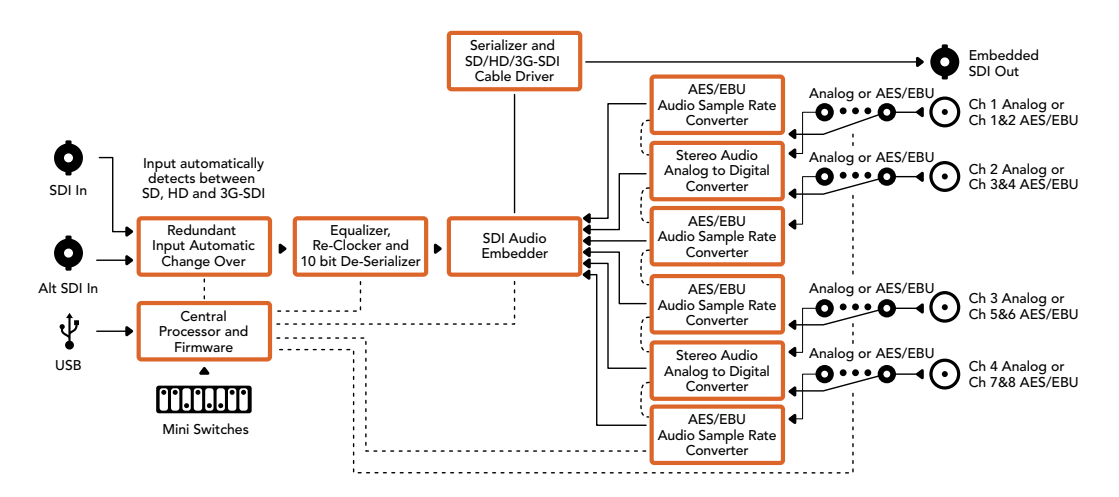

## <span id="page-47-0"></span>**Mini Converter Audio to SDI 4K**

Your Mini Converter Audio to SDI 4K can embed four channels of analog audio, or eight channels of AES/EBU digital audio into any SDI video connection. You can use this Mini Converter to embed audio from equipment, such as audio mixers and analog decks, into SDI video connections for use with SDI routers and decks. Additional SDI audio channels can be embedded by daisy chaining another Mini Converter Audio to SDI 4K to your converter's SDI output.

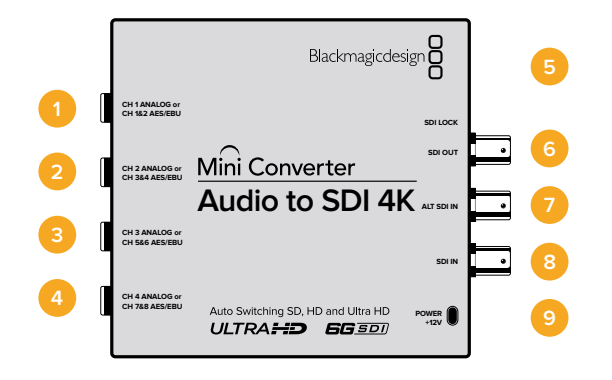

## **Connectors**

#### **1 CH 1 Analog or CH 1 & 2 AES/EBU**

Balanced analog audio channel 1, or AES/EBU digital audio channels 1 and 2 input 1/4" jack connector.

#### **2 CH 2 Analog or CH 3 & 4 AES/EBU**

Balanced analog audio channel 2, or AES/EBU digital audio channels 3 and 4 input 1/4" jack connector.

#### **3 CH 3 Analog or CH 5 & 6 AES/EBU**

Balanced analog audio channel 3, or AES/EBU digital audio channels 5 and 6 input 1/4" jack connector.

#### **4 CH 4 Analog or CH 7 & 8 AES/EBU**

Balanced analog audio channel 4, or AES/EBU digital audio channels 7 and 8 input 1/4" jack connector.

#### **5 Mini-B USB PORT**

Connects to the Converters Setup software via your Mac OS X or Windows computer. The Mini Converter's internal software is also updated using the USB port.

#### **6 SDI OUT**

Loop through SDI video output on a BNC connector.

#### **7 ALT SDI IN**

Redundant SDI input provided as an optional back up. When using both the SDI IN and ALT SDI IN, the ALT SDI IN will take over should the SDI IN signal fail. The SDI LOCK LED will flash indicating that the converter has switched to the ALT SDI IN.

#### **8 SDI IN**

Primary SDI input.

#### **9 POWER +12V**

12 volt power supply input.

## **Mini Switches**

Mini Converter Audio to SDI 4K mini switches provide the following settings:

#### **Switch 8 - Analog Audio, AES/EBU Audio**

Set switch 8 to OFF to select balanced analog audio, or to ON for digital AES/EBU audio input.

#### **Switch 7 - Sample Rate Conversion, No Sample Rate Conversion**

Set switch 7 to OFF to enable sample rate conversion, or ON to disable sample rate conversion. This switch should almost always be set to OFF to ensure audio is embedded at the correct sample rate for television.

When switch 7 is set to OFF this setting converts the sample rate of your analog or AES/EBU audio and embeds audio into the SDI output at a sample rate of 48 kHz. When switch 7 is set to ON, sample rate conversion is disabled and audio is output at the original sample rate of your input audio.

#### **Switch 6 - Audio Group Bit 1**

Switches 6 and 5 are grouped together to provide four ON/OFF combinations. Having four different combinations allows up to four analog audio channels, or eight AES/EBU audio channels to be embedded in your SDI output.

#### **Switch 5 - Audio Group Bit 0**

See switch 6 description.

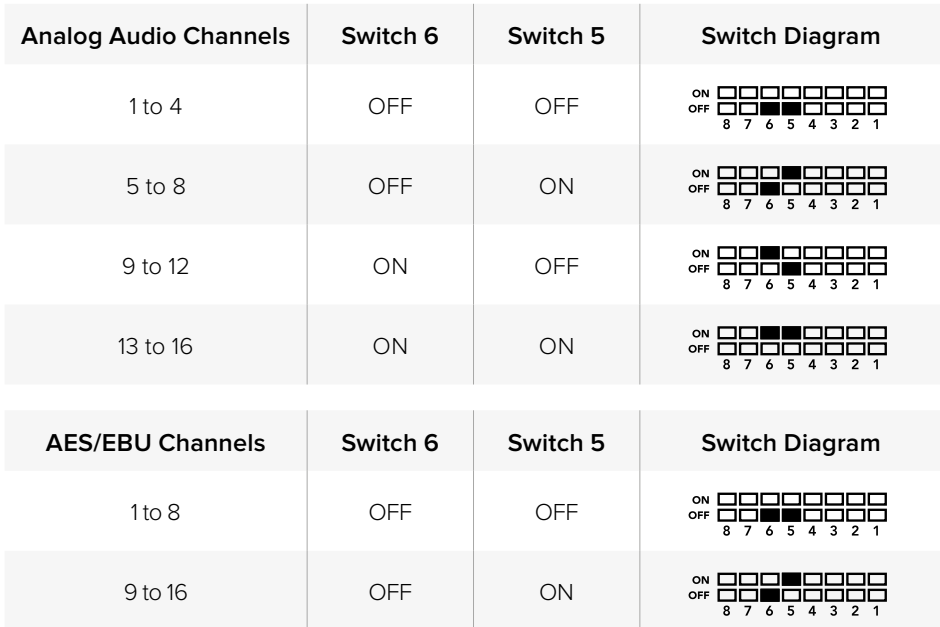

#### Audio Selection Table

## **Embedding or Disabling Channels**

Once you have selected your audio channels, use switches 4, 3, 2 and 1 to select which channels to embed or disable. The disable setting lets you avoid overwriting audio channels you wish to keep in the SDI signal.

For example, you can disable analog audio channel 1 or AES/EBU channels 1 and 2 by setting switch 1 to the ON position. Alternatively, you can embed the audio channels by setting switch 1 to the OFF position.

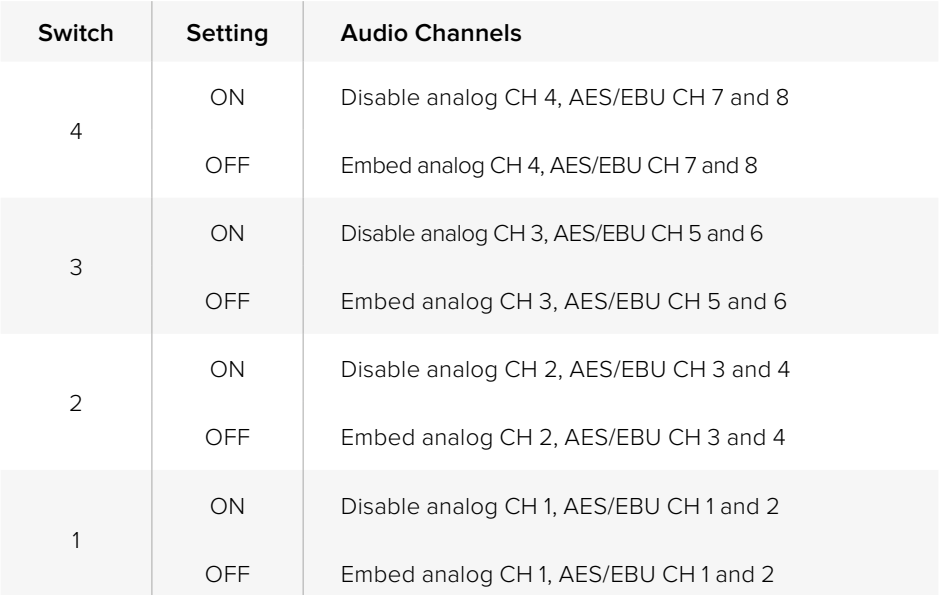

#### Audio Channel De-Embed or Disable Settings

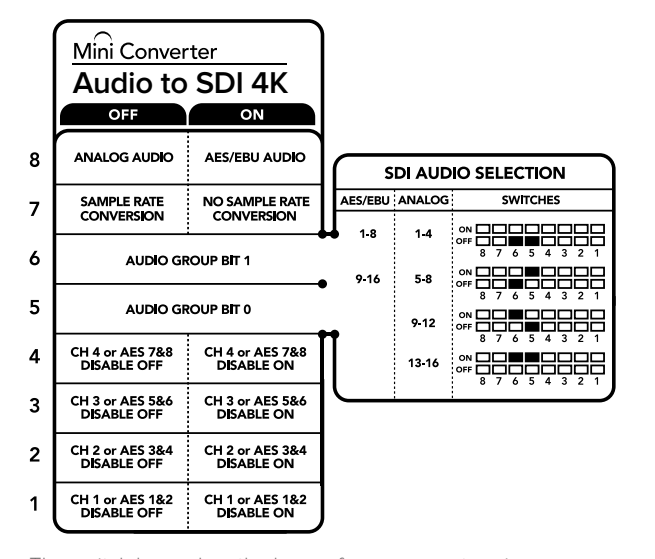

The switch legend on the base of your converter gives you all the information you need to change conversion settings.

#### Mini Switch Settings Example

Try experimenting with the mini switches. Select analog audio channels 1 to 4 by setting switches 8, 6 and 5 to the OFF position.

## **Blackmagic Converters Setup Settings**

The Converters Setup utility can be used to change settings and update your Mini Converter's software. You can access these settings by moving between the 'audio,' and 'about' tabs.

The 'about' tab is detailed in the 'changing settings' section in this manual.

The 'audio' tab for Mini Converter Audio to SDI 4K contains the following settings.

#### <span id="page-50-0"></span>Input Levels menu

This menu allows you to adjust the gain on the audio input.You can adjust audio levels independently per channel, or together as channel pairs by clicking the 'link' icon next to their sliders. To reset all audio levels back to 0 dB click the 'reset' button at the top of the 'output levels' menu.

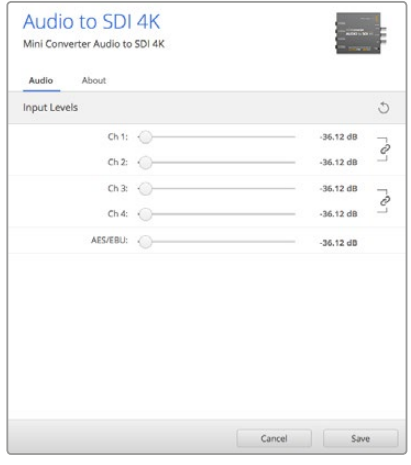

Use the 'audio' tab in Converters Setup to adjust analog audio levels.

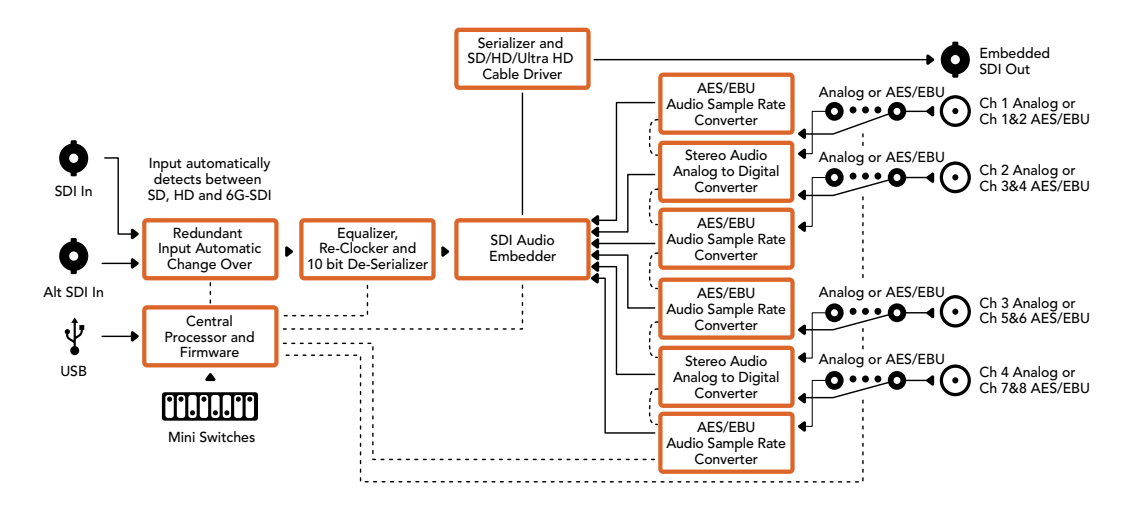

#### Mini Converter Audio to SDI 4K Block Diagram

## **Mini Converter Optical Fiber**

With Mini Converter Optical Fiber you can convert SDI to Optical Fiber and Optical Fiber to SDI simultaneously. Mini Converter Optical Fiber automatically switches between SD/HD/3G-SDI video standards and both directions are completely independent. Use this converter if you need to send and receive SDI signals over longer distances than traditional SDI cables will support. SD video can be sent up to 45 km or 147000 feet using optical fiber, compared to just 300 feet with copper SDI cables. 3G-SDI can be sent up to 25 km away!

<span id="page-51-0"></span>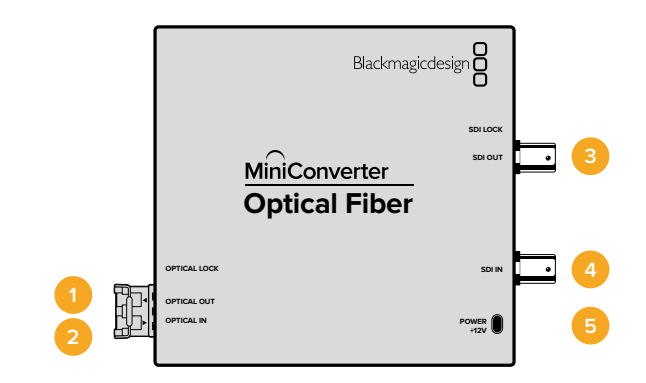

#### **1 Optical Out**

Optical fiber output supports a single mode optical fiber cable with LC connector.

**2 Optical In**

Optical fiber input supports a single mode optical fiber cable with LC connector.

**3 3G-SDI Out**

SDI video output on a BNC connector for connection to traditional SDI equipment.

**4 3G-SDI In**

SDI input on a BNC connector for connection to traditional SDI equipment.

**5 Power +12V**

12 volt power supply input.

#### Mini Converter Optical Fiber Block Diagram

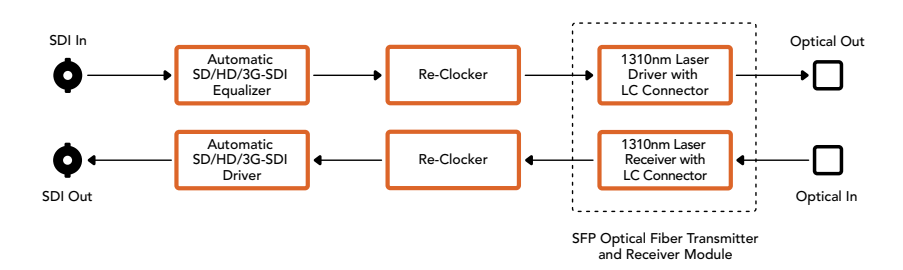

## **Mini Converter Optical Fiber 4K**

Convert SD/HD and single link 6G-SDI to Optical Fiber and Optical Fiber to SD/HD and single link 6G-SDI simultaneously. Mini Converter Optical Fiber 4K automatically switches between SD/HD/3G/6G-SDI video standards and both directions are completely independent. Use this converter if you need to send and receive SDI signals over longer distances than traditional SDI cables will support. SD video can be sent up to 45 km or 147000 feet using optical fiber, compared to just 300 feet with copper SDI cables. 6G-SDI can be sent up to 25 km away!

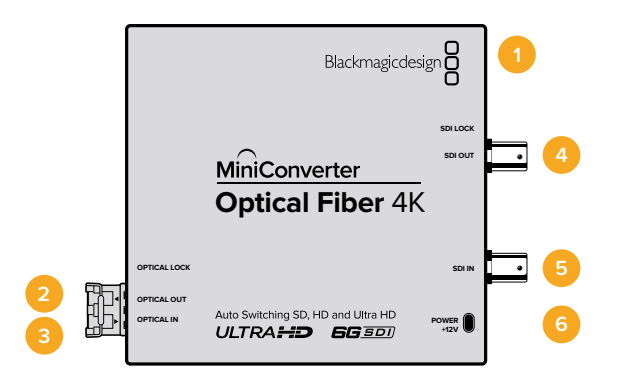

#### <span id="page-52-0"></span>**1 Mini-B USB Port.**

The Mini Converter's internal software is updated using the USB port.

#### **2 Optical Out**

Optical fiber output supports a single mode optical fiber cable with LC connector.

## **3 Optical In**

Optical fiber input supports a single mode optical fiber cable with LC connector.

#### **4 SDI Out**

SDI video output on a BNC connector for connection to traditional SDI equipment.

#### **5 SDI In**

SDI input on a BNC connector for connection to traditional SDI equipment.

#### **6 Power +12V**

12 volt power supply input.

#### Mini Converter Optical Fiber 4K Block Diagram

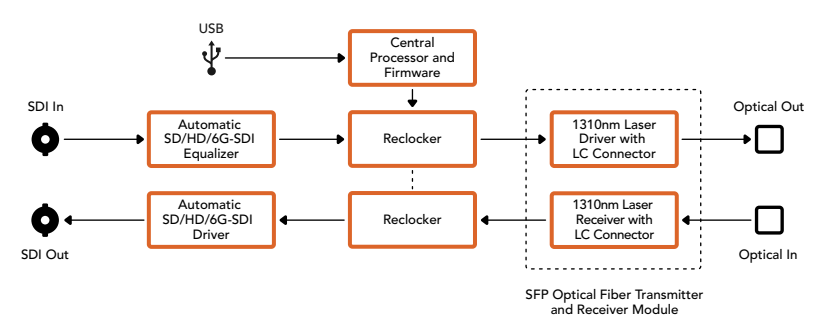

## **Mini Converter Quad SDI to HDMI 4K**

Your Mini Converter Quad SDI to HDMI 4K can connect single link, dual link and quad link SDI Ultra HD to the latest Ultra HD projectors and televisions that support Ultra HD over a single HDMI link. You can also convert any of the following inputs to HDMI:

- SD-SDI to SDTV.
- HD-SDI to HDTV.
- Single link 3G-SDI
- Single link 6G-SDI
- Dual link HD-SDI
- Dual link 3G-SDI Ultra HD to Ultra HD.
- Quad link HD-SDI Ultra HD to Ultra HD.

If the HDMI output detects an HD monitor or HDTV, the output signal is automatically downconverted. Only use inputs 1 and 2 with a valid dual link signal.

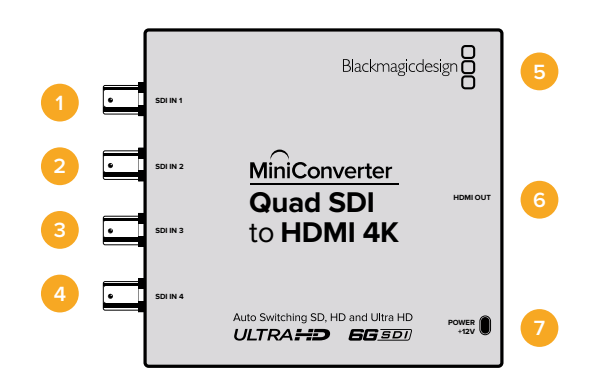

Supported formats are listed under each SDI input:

#### **1 SDI In 1**

- SD/HD-SDI
- Single link 3G-SDI
- Single link 6G-SDI
- Dual link HD-SDI channel A
- Dual link 3G-SDI Ultra HD channel A
- Quad link HD-SDI Ultra HD channel A

#### **2 SDI In 2**

- Dual link HD-SDI channel B
- Dual link 3G-SDI Ultra HD channel B
- Quad link HD-SDI Ultra HD channel B

#### **3 SDI In 3**

Quad link HD-SDI Ultra HD channel C

#### **4 SDI In 4**

Quad link HD-SDI Ultra HD channel D

#### **5 Mini-B USB port**

Connects to the Converters Setup software via your Mac OS X or Windows computer. The Mini Converter's internal software is also updated using the USB port.

#### **6 HDMI**

HDMI type A video output.

#### **7 Power +12V**

12 volt power supply input.

#### Mini Converter Quad SDI to HDMI 4K Block Diagram

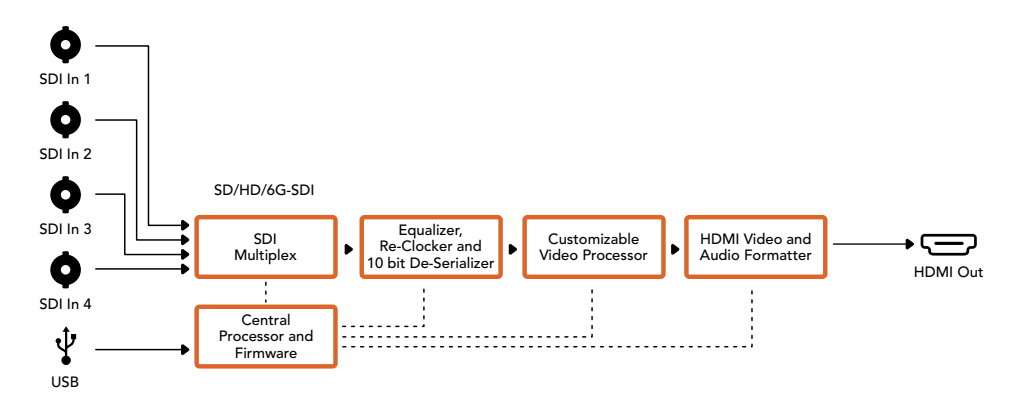

## **Mini Converter SDI Distribution**

With Mini Converter SDI Distribution you can output your SDI signal to eight SDI devices simultaneously, such as decks, monitor walls and switchers. Whenever the video input changes between SD-SDI, HD-SDI and 3G-SDI video formats, Mini Converter SDI Distribution automatically switches the 8 re-clocked outputs to match with support for ASI, ancillary data and embedded audio formats.

<span id="page-54-0"></span>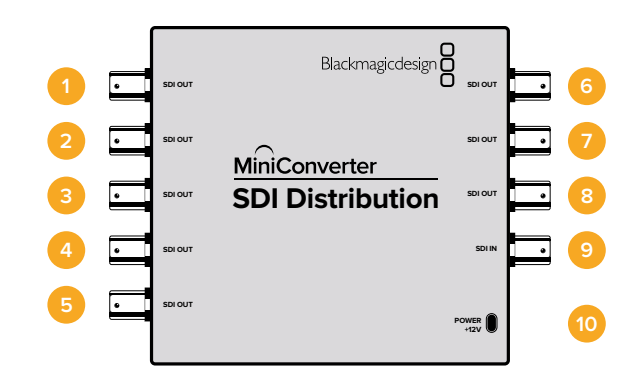

**1-8 SDI Out**  SDI video outputs on BNC connectors.

**9 SDI In** 

SDI input.

**10 Power +12V** 12 volt power supply input.

Mini Converter SDI Distribution Block Diagram

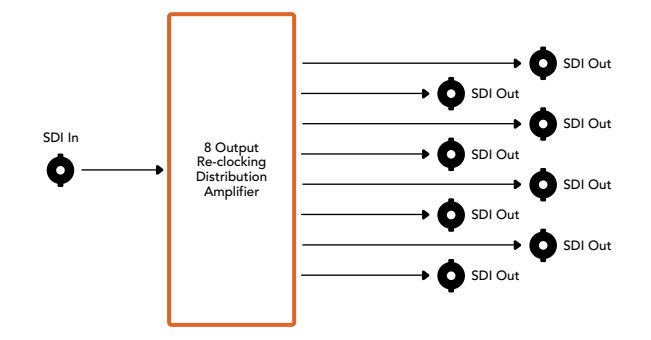

## **Mini Converter SDI Distribution 4K**

Your Mini Converter SDI Distribution 4K outputs your SDI signal to eight SDI devices simultaneously, such as decks, monitor walls and switchers. Whenever the video input changes between SD/HD/3G/6G-SDI video formats, Mini Converter SDI Distribution 4K automatically switches the 8 re-clocked outputs to match, with support for ASI, ancillary data and embedded audio formats.

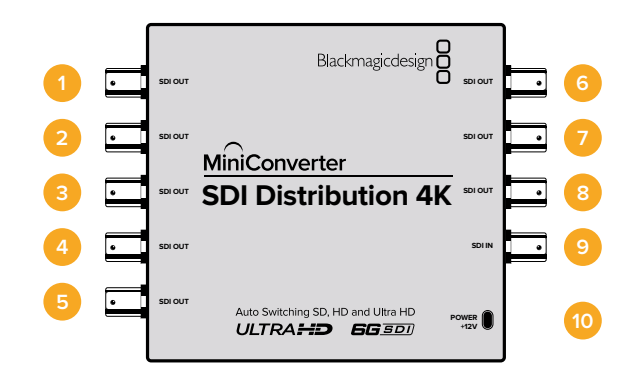

#### <span id="page-55-0"></span>**1-8 SDI Out**

SDI video outputs on BNC connectors.

- **9 SDI In**  SDI input.
	-
- **10 Power +12V** 12 volt power supply input.

Mini Converter SDI Distribution 4K Block Diagram

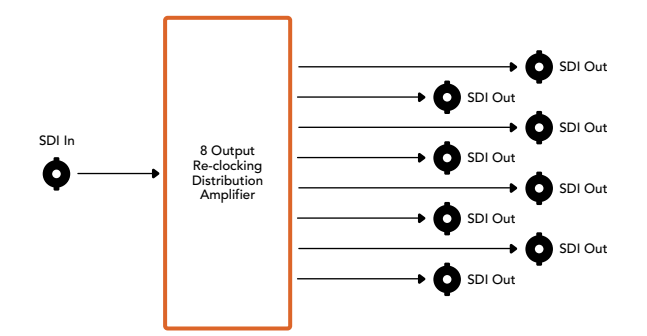

## **Mini Converter SDI Multiplex 4K**

Your Mini Converter SDI Multiplex 4K can perform the following conversions:

- Distribute an SD/HD and 6G-SDI signal to all four outputs.
- Distribute a dual link HD-SDI signal to all four 3G-SDI outputs.
- Single link 3G-SDI to dual link HD-SDI. The dual link output is distributed on both pairs of outputs.
- Single link 6G-SDI to dual link 3G-SDI or Quad link 1.5G SDI.
- Quad link HD-SDI Ultra HD to single link 6G-SDI, or dual link 3G-SDI Ultra HD so you can connect existing Ultra HD sources to dual link Ultra HD displays. The dual link output is distributed on both pairs of outputs.
- Dual link 3G-SDI to single link 6G-SDI.
- Dual link 3G-SDI Ultra HD to quad link HD-SDI Ultra HD so you can connect the latest dual link Ultra HD sources to existing quad link Ultra HD displays.

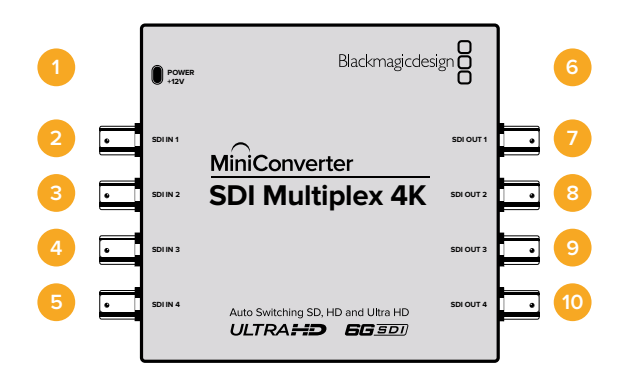

#### **1 Power +12V**

- 12 volt power supply input.
- Supported formats for each SDI input:

#### **2 SDI In 1**

- SD/HD-SDI
- Single link 3G-SDI
- Single link 6G-SDI
- Dual link HD-SDI channel A
- Dual link 3G-SDI Ultra HD channel A
- Quad link HD-SDI Ultra HD channel A

#### **3 SDI In 2**

- Dual link HD-SDI channel B
- Dual link 3G-SDI Ultra HD channel B
- Quad link HD-SDI Ultra HD channel B

#### **4 SDI In 3**

- Quad link HD-SDI Ultra HD channel C
- **5 SDI In 4** 
	- Quad link HD-SDI Ultra HD channel D

#### **6 Mini-B USB port**

Connects to the Converters Setup software via your Mac OS X or Windows computer. The Mini Converter's internal software can also be updated using the USB port. Supported formats are listed under each SDI output:

#### **7 SDI Out 1**

- SD/HD-SDI
- Single link 3G-SDI
- Single link 6G-SDI
- Dual link HD-SDI channel A
- Dual link 3G-SDI Ultra HD channel A
- Quad link HD-SDI Ultra HD channel A

#### **8 SDI Out 2**

- SD/HD-SDI
- Single link 3G-SDI
- Single link 6G-SDI
- Dual link HD-SDI channel B
- Dual link 3G-SDI Ultra HD channel B
- Quad link HD-SDI Ultra HD channel B

#### **9 SDI Out 3**

- SD/HD-SDI
- Single link 3G-SDI
- Single link 6G-SDI
- Dual link HD-SDI channel A
- Dual link 3G-SDI Ultra HD channel A
- Quad link HD-SDI Ultra HD channel C

#### **10 SDI Out 4**

- SD/HD-SDI
- Single link 3G-SDI
- Single link 6G-SDI
- Dual link HD-SDI channel B
- Dual link 3G-SDI Ultra HD channel B
- Quad link HD-SDI Ultra HD channel D

## **Mini Switches**

Mini Converter SDI Multiplex 4K's mini switches provide the following settings:

#### **Switches 8, 7 and 6 - Format Conversion**

Combinations of switches 8, 7 and 6 set conversions such as dual link HD-SDI to single link HD-SDI, or quad link Ultra HD to single link Ultra HD.

#### **Switch 1 - Processing ON/OFF**

When switch 1 is set to OFF, Mini Converter SDI Multiplex 4K acts as a 4 output SD/HD/6G-SDI distribution amplifier.

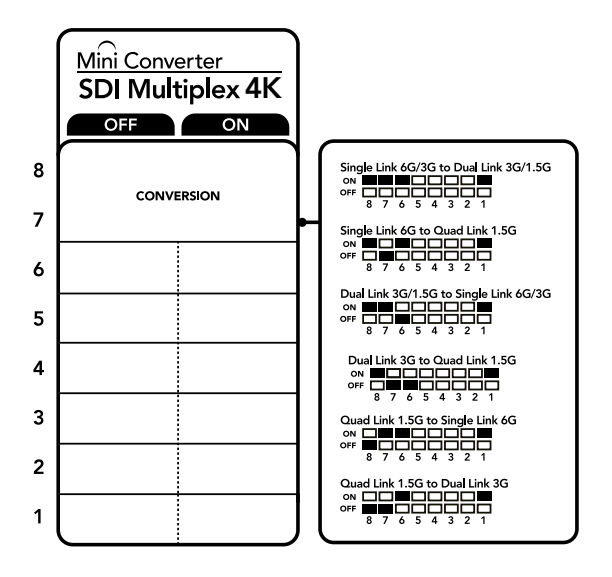

The switch legend on the base of your converter gives you all the information you need to change conversion settings.

#### Mini Switch Settings Example

Convert quad link Ultra HD to dual link Ultra HD by setting switch 8 to ON, and switch 7 to OFF.

#### SDI Connection Table

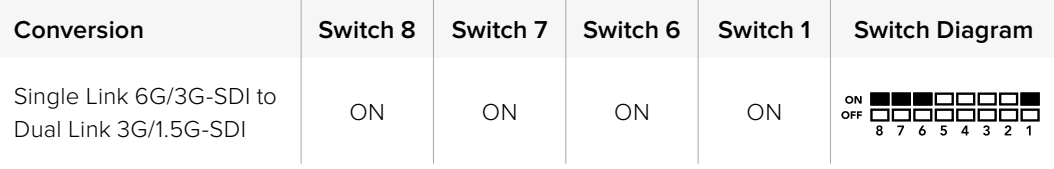

<span id="page-58-0"></span>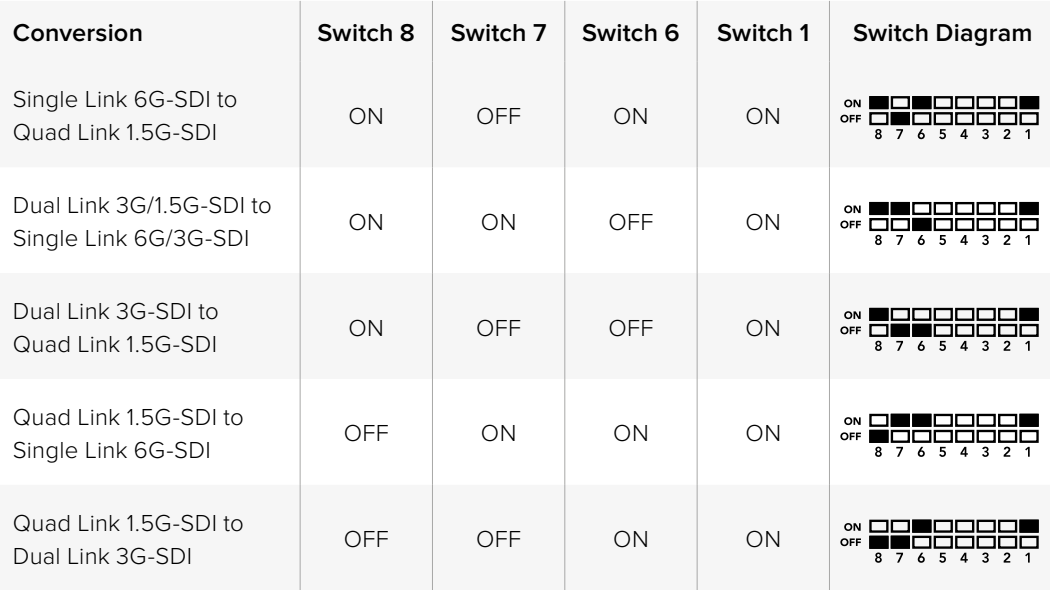

#### Mini Converter SDI Multiplex 4K Block Diagram

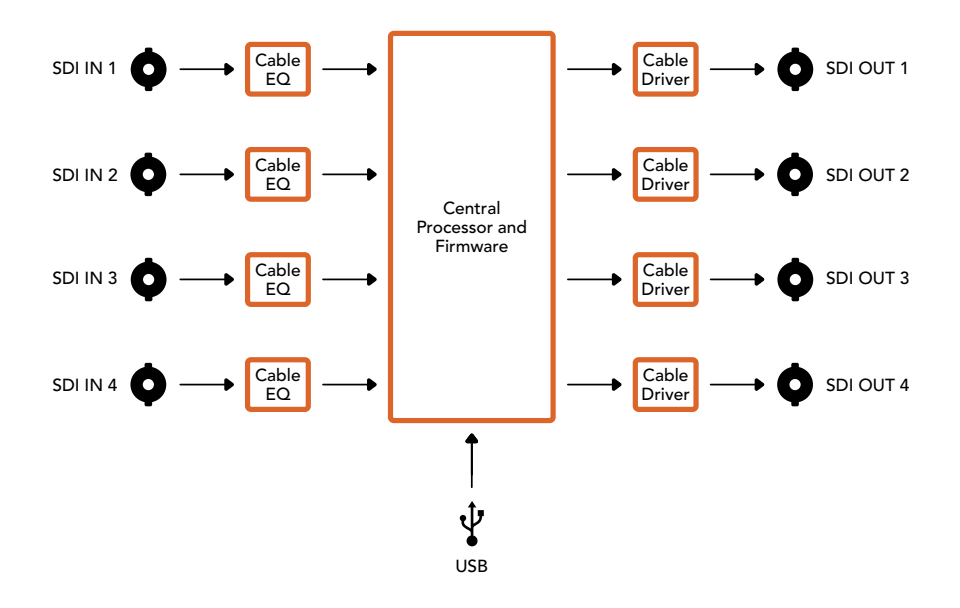

## **Mini Converter Sync Generator**

Your Mini Converter Sync Generator includes 6 crystal stabilized video reference outputs for locking your video equipment to a common reference signal. Sync Generator produces high definition tri-sync or standard definition blackburst signals and is perfect for small studios and outside broadcasts.

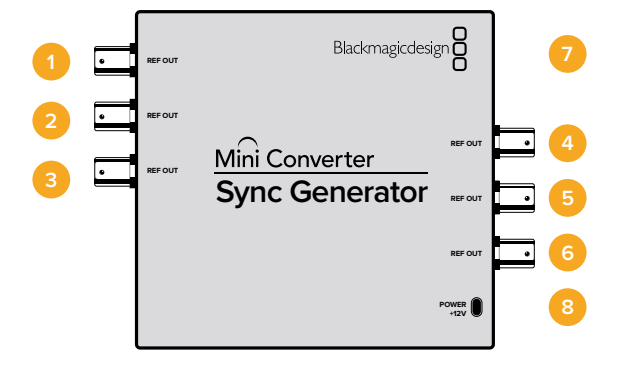

#### **1-6 REF Out**

Reference video outputs BNC connectors.

**7 Mini-B USB port**

Connects to the Converters Setup software via your Mac OS X or Windows computer. The Mini Converter's internal software is also updated using the USB port.

**8 Power +12V** 

12 volt power supply input.

## **Mini Switches**

Mini Converter Sync Generator's mini switches provide the following settings:

#### **Switch 4 - SYNC REF FORMAT BIT 3**

Switches 4, 3, 2 and 1 are grouped together to select from many reference video formats, including:

#### Video Format Selection Table

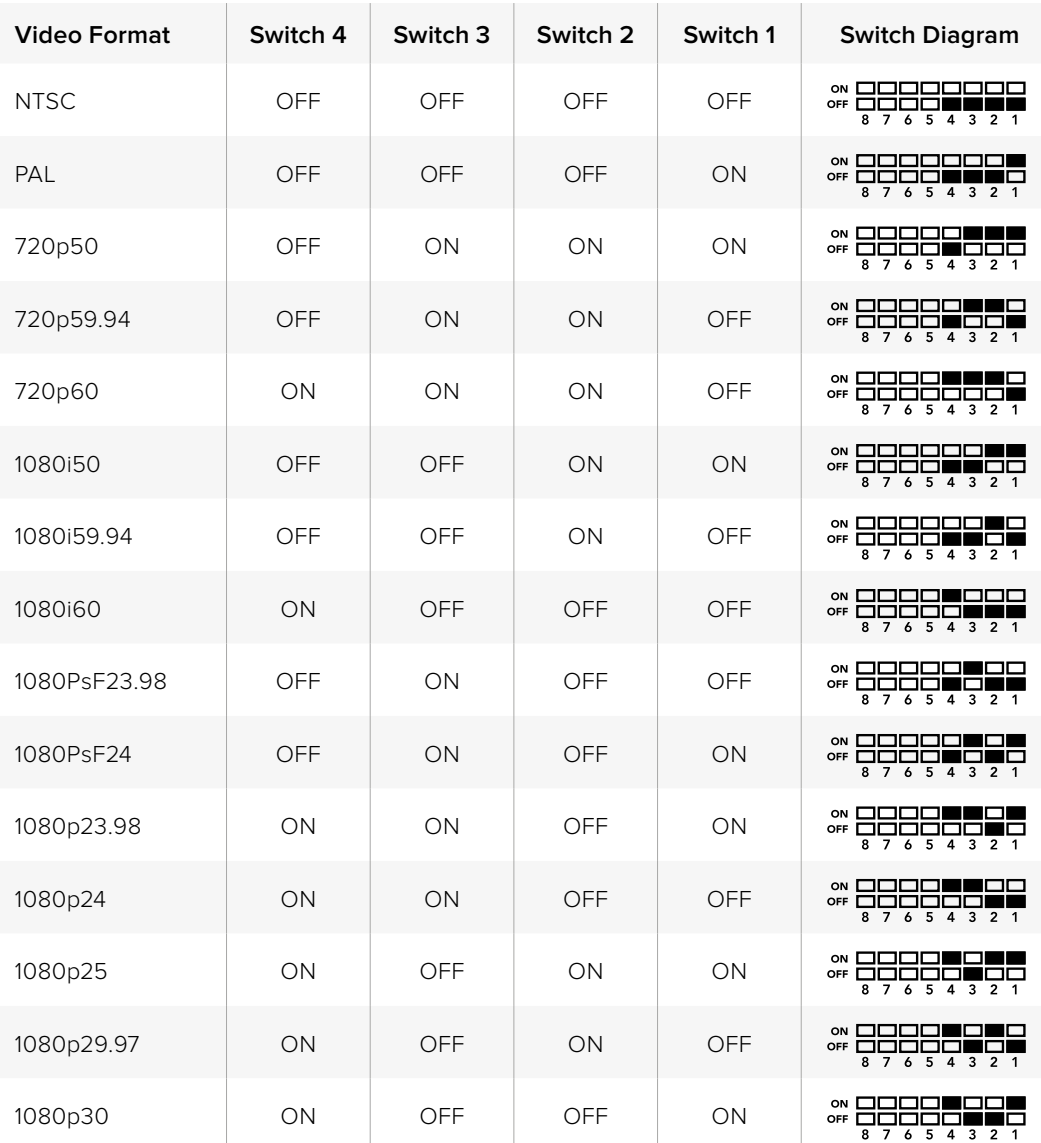

#### <span id="page-60-0"></span>**Switch 3 - Sync Ref Format Bit 2**

See switch 4 description.

#### **Switch 2 - Sync Ref Format Bit 1**

See switch 4 description.

#### **Switch 1 - Sync Ref Format Bit 0**

See switch 4 description.

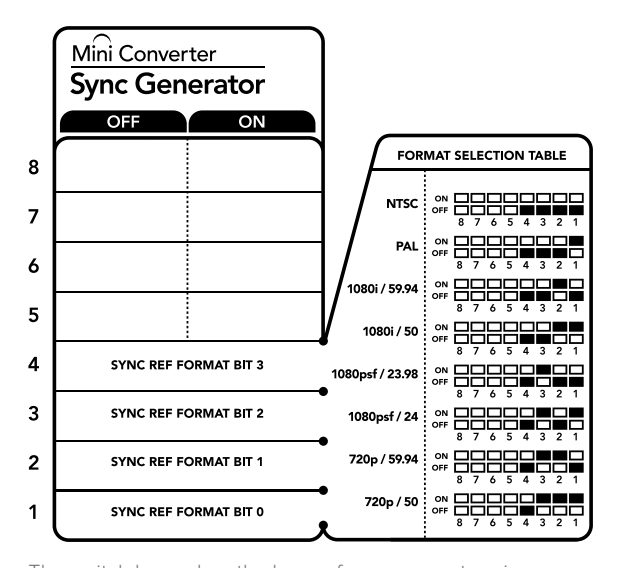

The switch legend on the base of your converter gives you all the information you need to change conversion settings.

#### Mini Converter Sync Generator Block Diagram

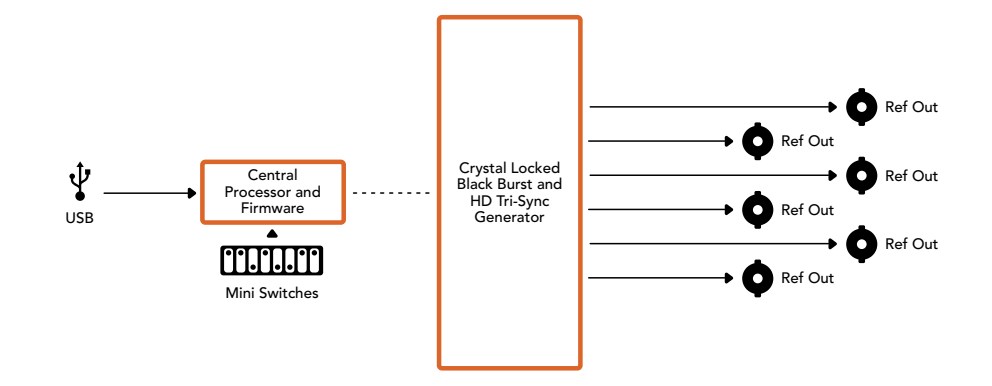

## **Mini Converter UpDownCross**

Your Mini Converter UpDownCross performs up, down and cross conversions as well as NTSC/ PAL standards conversion and format conversion. Mini Converter UpDownCross can convert between video formats such as 720p to 1080i and PAL and NTSC video standards. It also provides up conversions with aspect ratios such as 4:3 Pillarbox and 16:9 zoom, and down conversion options such as letterbox 4:3 and anamorphic 16:9.

When conversion processing is set to OFF, the Mini Converter acts as an SDI distribution amplifier.

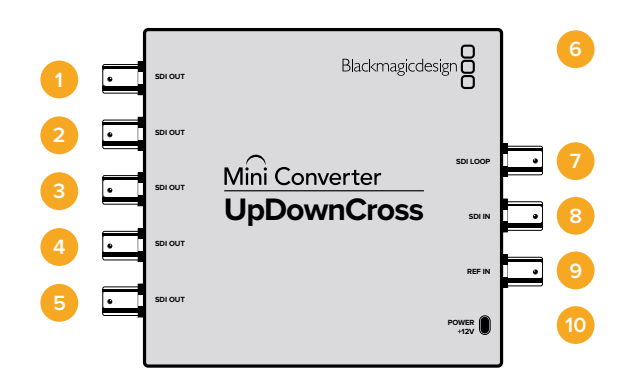

#### **1-5 SDI Out**

SDI video outputs BNC connectors.

**6 Mini-B USB port**

Connects to the Converters Setup software via your Mac OS X or Windows computer. The Mini Converter's internal software is also updated using the USB port.

#### **7 SDI LOOP**

Direct output of your input video.

- **8 SDI IN**  SDI Input.
- **9 REF IN**  Reference video input.
- **10 Power +12V** 12 volt power supply input.

## **Mini Switches**

Mini Converter UpDownCross' mini switches provide the following settings:

#### **Switch 8 - Aspect Ratio Conversion**

Combinations of switches 8 and 7 set the video aspect ratio when up or down converting. For example, when down converting, the letterbox aspect ratio is applied by setting switches 8 and 7 to the OFF position.

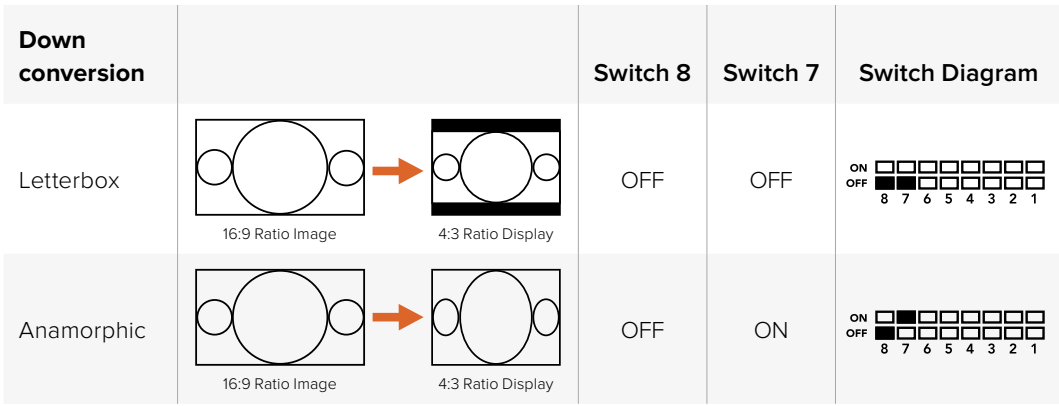

#### Aspect Ratio Conversion Table

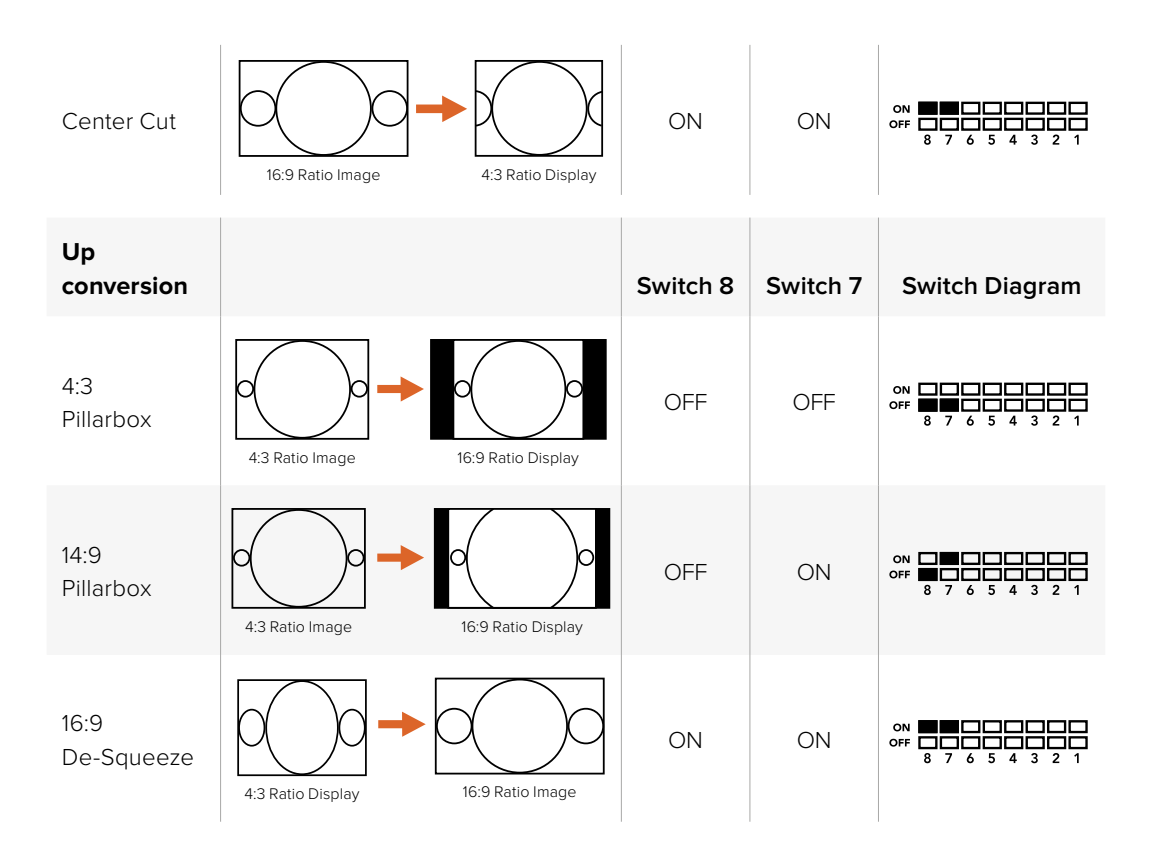

You've probably noticed switches 8 and 7 share settings for up and down conversions. This is because aspect ratio settings are determined by the output settings. For example, if you have switches 3 and 2 set for 1080i50 HD output, and processing switch 1 set to ON, Mini Converter UpDownCross will automatically set switches 8 and 7 for down conversion.

Below is a description for each aspect ratio conversion:

#### **Up conversion**

 **4:3 Pillarbox:** This setting displays 4:3 standard definition inside a high definition 16:9 frame. Black bars feature on the sides.

#### **Down conversion**

- Letterbox: This setting scales the entire 16:9 HD image into a 4:3 SD frame without squeezing, leaving black bars on the top and bottom.
- **Anamorphic:** This setting horizontally squeezes the 16:9 HD image into a 4:3 SD frame.
- **Center Cut:** This setting cuts a 4:3 SD frame from the 16:9 HD image. This aspect ratio setting discards a portion from each side of the 16:9 image.
- **14:9 Pillarbox:** This setting is a compromise between 4:3 pillarbox and 16:9 zoom. The standard definition 4:3 image is slightly zoomed into, allowing more image in the 16:9 frame and reducing the amount of black bars on the sides, but slightly losing the top and bottom.
- **16:9 De-Squeeze:** This setting de-squeezes the standard definition 4:3 anamorphic image until it completely fills the 16:9 frame. None of the 4:3 image is lost.

#### **Switch 1 - Processing Off - Processing On**

When switch 1 is set to OFF all conversions are bypassed and the Mini Converter can be used to distribute your video to six SDI devices.

#### Mini Switch Settings Example:

Set the converter to up convert 4:3 625i50 video to 1080i50 with the 4:3 Pillarbox aspect ratio by setting switches 8 and 7 to the OFF position and switches 3, 2 and 1 to the ON position.

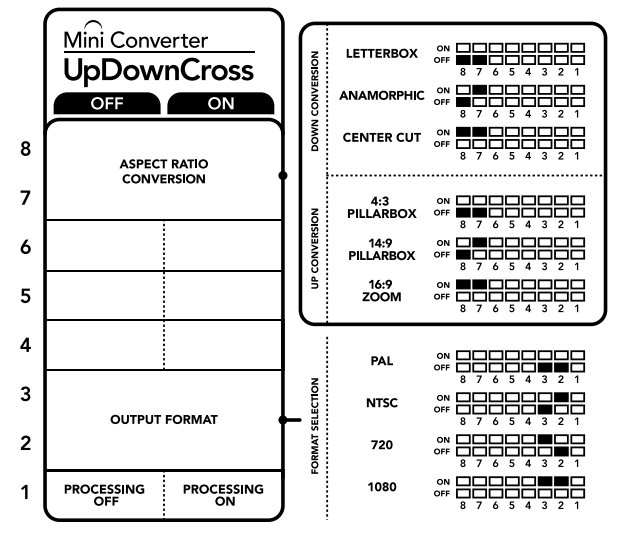

The switch legend on the base of your converter gives you all the information you need to change conversion settings.

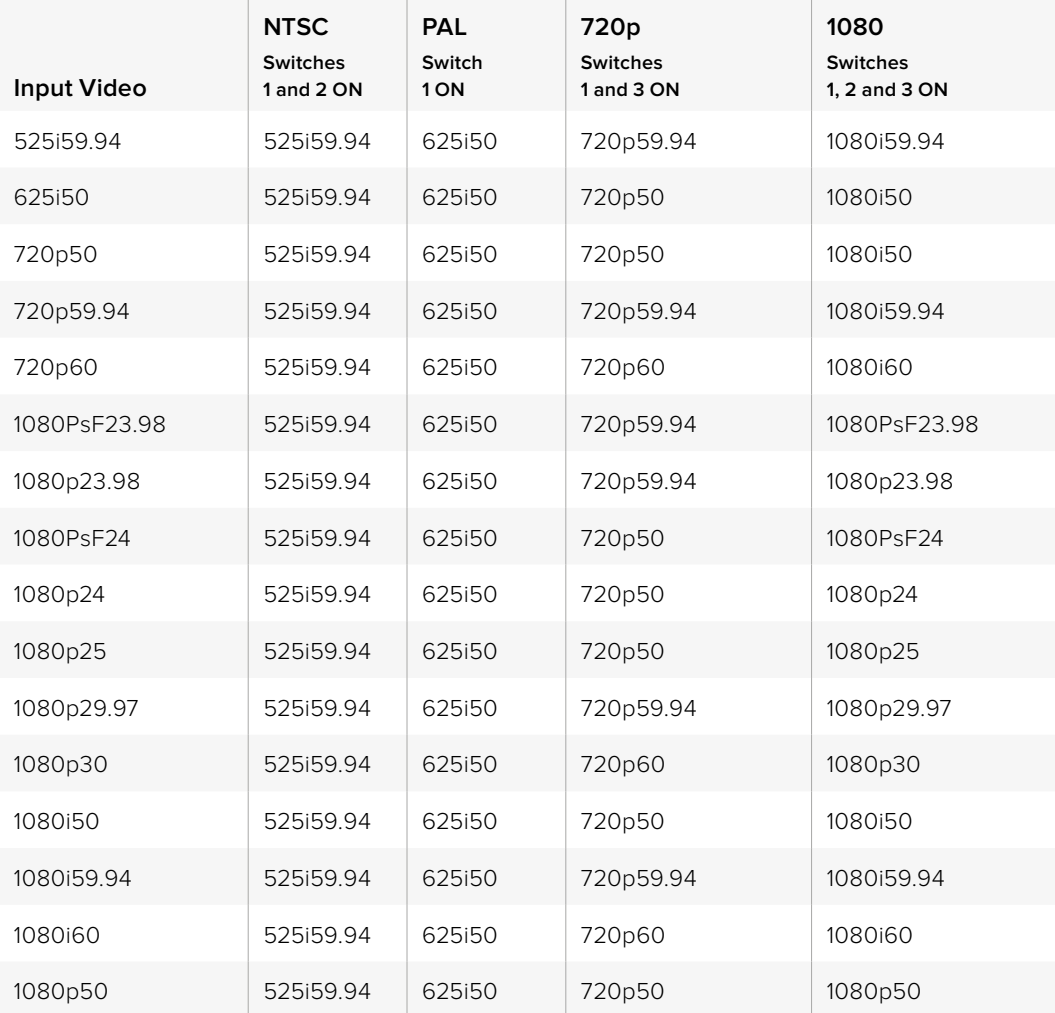

#### Mini Converter UpDownCross Conversion Table

<span id="page-64-0"></span>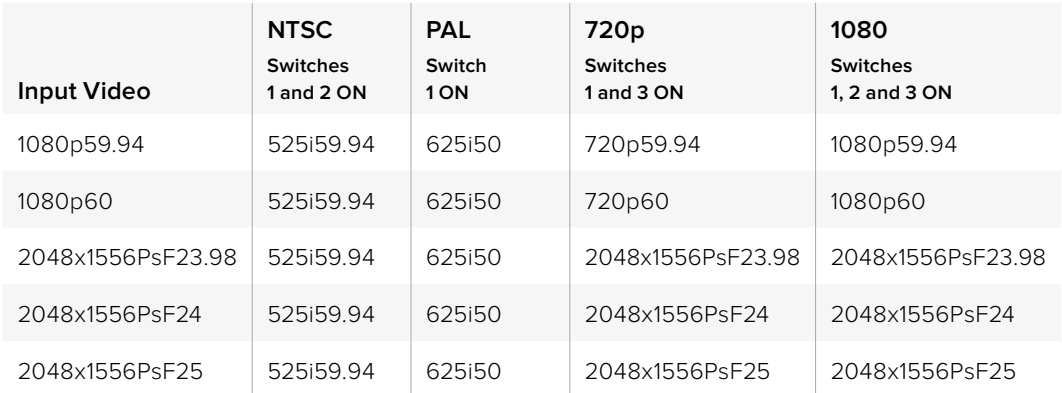

## Mini Converter UpDownCross Block Diagram

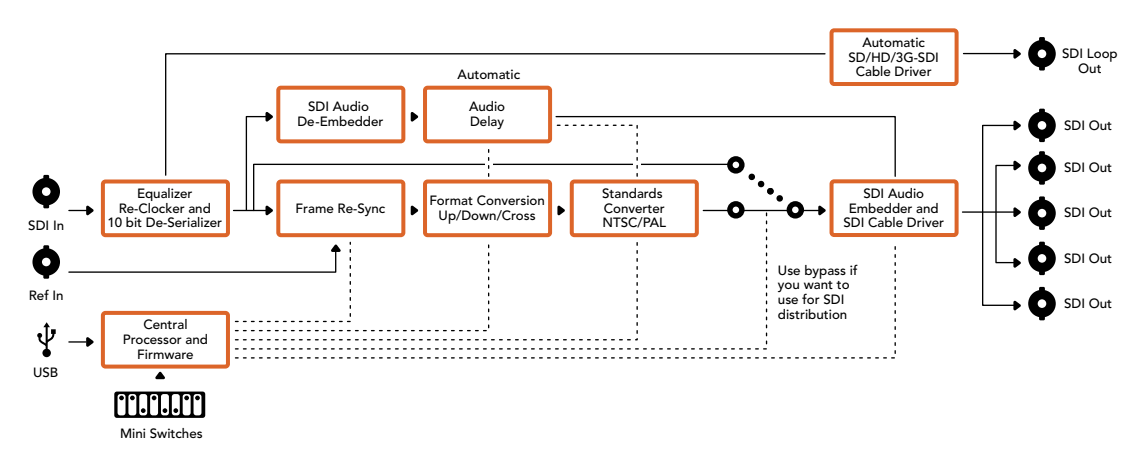

# **Blackmagic Battery Converters**

## **Battery Converter SDI to HDMI**

With Battery Converter SDI to HDMI you can connect a huge range of HDMI displays and video projectors to SDI based equipment. Your Battery Converter SDI to HDMI automatically detects between SD/HD/3G-SDI and converts to HDMI with embedded audio. Battery Converter SDI to HDMI includes a built in rechargeable battery and recessed connectors protected by an aircraft grade aluminum chassis.

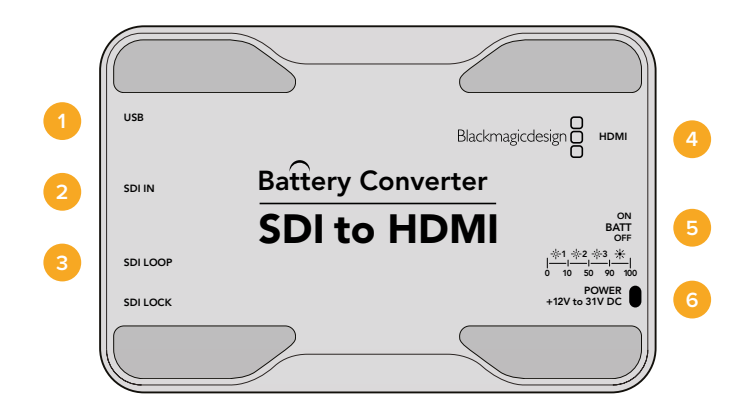

#### <span id="page-65-0"></span>**11 Mini-B USB port**

Connects to the Blackmagic Converters Setup software via your Mac OS X or Windows computer. The Mini Converter's internal software is also updated using the USB port.

#### **12 SDI In**

Primary SDI input BNC connector.

#### **13 SDI Loop**

Loop through output of your SDI input BNC connector.

#### **14 HDMI**

HDMI type A video output.

#### **15 ON BATT OFF**

Switches battery power On or Off. When set to On, the Battery Converter will keep working even if external power is lost. When set to Off, only external power is used to ensure built in battery power is saved. The LED near the switch indicates the battery charge level by a continuous illumination for 100 percent charge, three flashes for 50 to 90 percent charge, two flashes for 10 to 50 percent charge and a single flash if less than 10 percent charge is remaining.

#### **16 Power +12V**

12 volt power supply input.

#### Battery Converter SDI to HDMI Block Diagram

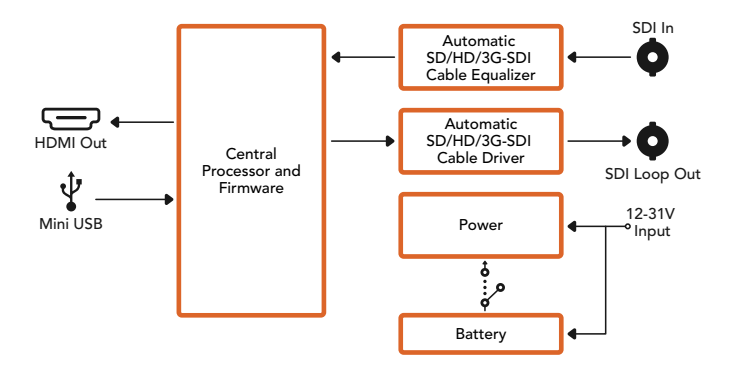

## **Battery Converter HDMI to SDI**

Your Battery Converter HDMI to SDI can convert HDMI outputs from devices such as HDV cameras and game consoles to SDI. This means you can send video signals from HDMI over SDI using the longest SDI cables. You can even add SDI outputs to computers with HDMI compatibility. Battery Converter HDMI to SDI includes a built in rechargeable battery. Connectors are recessed and protected by an aircraft grade aluminum chassis.

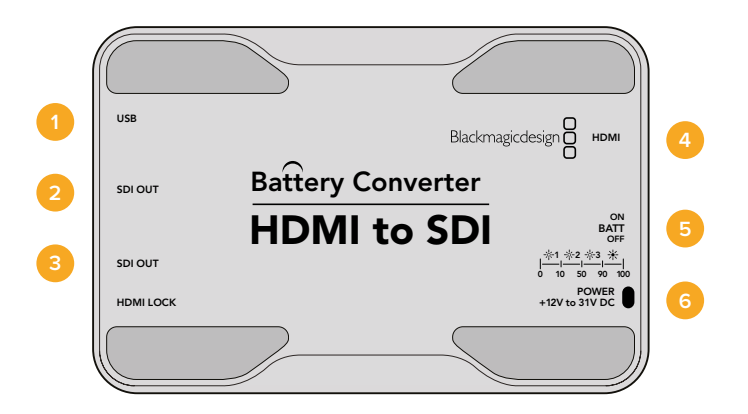

#### **1 Mini-B USB port**

Connects to the Blackmagic Converters Setup software via your Mac OS X or Windows computer. The Mini Converter's internal software is also updated using the USB port.

#### **2 SDI OUT**

SDI video output BNC connector.

## **3 SDI OUT**

Second SDI output.

#### **4 HDMI**

HDMI type A video input.

#### **5 ON BATT OFF**

Switches battery power On or Off. When set to On, the Battery Converter will keep working even if external power is lost. When set to Off, only external power is used to ensure built in battery power is saved. The LED near the switch indicates the battery charge level by a continuous illumination for 100 percent charge, three flashes for 50 to 90 percent charge, two flashes for 10 to 50 percent charge and a single flash if less than 10 percent charge is remaining.

#### **6 Power +12V**

12 volt power supply input.

#### Battery Converter HDMI to SDI Block Diagram

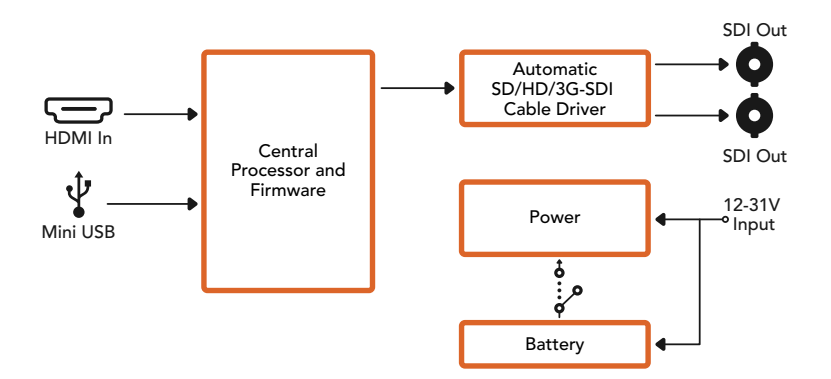

# <span id="page-67-0"></span>**Help**

## **Getting Help**

The fastest way to obtain help is to go to the Blackmagic Design online support pages and check the latest support material available for your Blackmagic Converter.

#### **Blackmagic Design Online Support Pages**

The latest manual, software and support notes can be found at the Blackmagic Design support center at [www.blackmagicdesign.com/support.](http://www.blackmagicdesign.com/support)

#### **Blackmagic Design Forum**

The Blackmagic Design forum on our website is a helpful resource you can visit for more information and creative ideas. This can also be a faster way of getting help as there may already be answers you can find from other experienced users and Blackmagic Design staff which will keep you moving forward. You can visit the forum at https://forum. blackmagicdesign.com

#### **Contacting Blackmagic Design Support**

If you can't find the help you need in our support material, or on the forum, please click the "Send us an email" button on the support page to email a support request. Alternatively, click on the "Find your local support team" button and call your nearest Blackmagic Design support office.

#### **Checking the Software Version Currently Installed**

To check which version of Converter Setup software is installed on your computer, open the About Blackmagic Converter Setup window.

- On Mac OS X, open Blackmagic Converter Setup from the Applications folder. Select About Blackmagic Converter Setup from the application menu to reveal the version number.
- On Windows 7, open Blackmagic Converter Setup from your Start menu. Click on the Help menu and select About Blackmagic Converter Setup to reveal the version number.
- On Windows 8, open Blackmagic Converter Setup from the Blackmagic Converter Setup tile on your Start page. Click on the Help menu and select About Blackmagic Converter Setup to reveal the version number.

#### **How to Get the Latest Software Updates**

After checking the version of Blackmagic Converters Setup software installed on your computer, please visit

the Blackmagic Design support center at [www.blackmagicdesign.com/support](http://www.blackmagicdesign.com/support) to check for the latest updates. While it is usually a good idea to run the latest updates, it is wise to avoid updating any software if you are in the middle of an important project.

# <span id="page-68-0"></span>**Warranty**

## **12 Month Limited Warranty**

Blackmagic Design warrants that Mini Converters and Mini Converters Heavy Duty will be free from defects in materials and workmanship for a period of 36 months from the date of purchase excluding connectors, cables, fiber optic modules, fuses and batteries which will be free from defects in materials and workmanship for a period of 12 months from the date of purchase. Blackmagic Design warrants that Battery Converters will be free from defects in materials and workmanship for a period of 12 months from the date of purchase. If a product proves to be defective during this warranty period, Blackmagic Design, at its option, either will repair the defective product without charge for parts and labor, or will provide a replacement in exchange for the defective product.

In order to obtain service under this warranty, you the Customer, must notify Blackmagic Design of the defect before the expiration of the warranty period and make suitable arrangements for the performance of service. The Customer shall be responsible for packaging and shipping the defective product to a designated service center nominated by Blackmagic Design, with shipping charges pre paid. Customer shall be responsible for paying all shipping charges, insurance, duties, taxes, and any other charges for products returned to us for any reason.

This warranty shall not apply to any defect, failure or damage caused by improper use or improper or inadequate maintenance and care. Blackmagic Design shall not be obligated to furnish service under this warranty: a) to repair damage resulting from attempts by personnel other than Blackmagic Design representatives to install, repair or service the product, b) to repair damage resulting from improper use or connection to incompatible equipment, c) to repair any damage or malfunction caused by the use of non Blackmagic Design parts or supplies, or d) to service a product that has been modified or integrated with other products when the effect of such a modification or integration increases the time or difficulty of servicing the product. THIS WARRANTY IS GIVEN BY BLACKMAGIC DESIGN IN LIEU OF ANY OTHER WARRANTIES, EXPRESS OR IMPLIED. BLACKMAGIC DESIGN AND ITS VENDORS DISCLAIM ANY IMPLIED WARRANTIES OF MERCHANTABILITY OR FITNESS FOR A PARTICULAR PURPOSE. BLACKMAGIC DESIGN'S RESPONSIBILITY TO REPAIR OR REPLACE DEFECTIVE PRODUCTS IS THE WHOLE AND EXCLUSIVE REMEDY PROVIDED TO THE CUSTOMER FOR ANY INDIRECT, SPECIAL, INCIDENTAL OR CONSEQUENTIAL DAMAGES IRRESPECTIVE OF WHETHER BLACKMAGIC DESIGN OR THE VENDOR HAS ADVANCE NOTICE OF THE POSSIBILITY OF SUCH DAMAGES. BLACKMAGIC DESIGN IS NOT LIABLE FOR ANY ILLEGAL USE OF EQUIPMENT BY CUSTOMER. BLACKMAGIC IS NOT LIABLE FOR ANY DAMAGES RESULTING FROM USE OF THIS PRODUCT. USER OPERATES THIS PRODUCT AT OWN RISK.

© Copyright 2016 Blackmagic Design. All rights reserved. 'Blackmagic Design', 'DeckLink', 'HDLink', 'Workgroup Videohub', 'Multibridge Pro', 'Multibridge Extreme', 'Intensity' and 'Leading the creative video revolution' are registered trademarks in the US and other countries. All other company and product names may be trade marks of their respective companies with which they are associated.